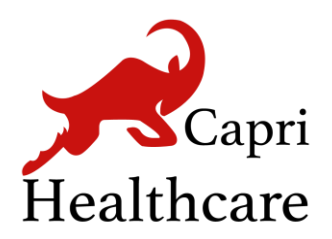

### **Capri Healthcare Ltd**

Unit 7, Queens Gate 121 Suffolk Street Birmingham - B1 1LX West Midlands

# v-Consult User Document for Patients

**Version 3.2 | October 2022**

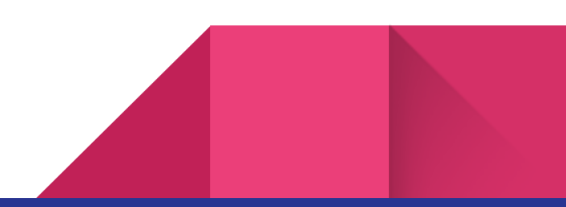

## Table of Content

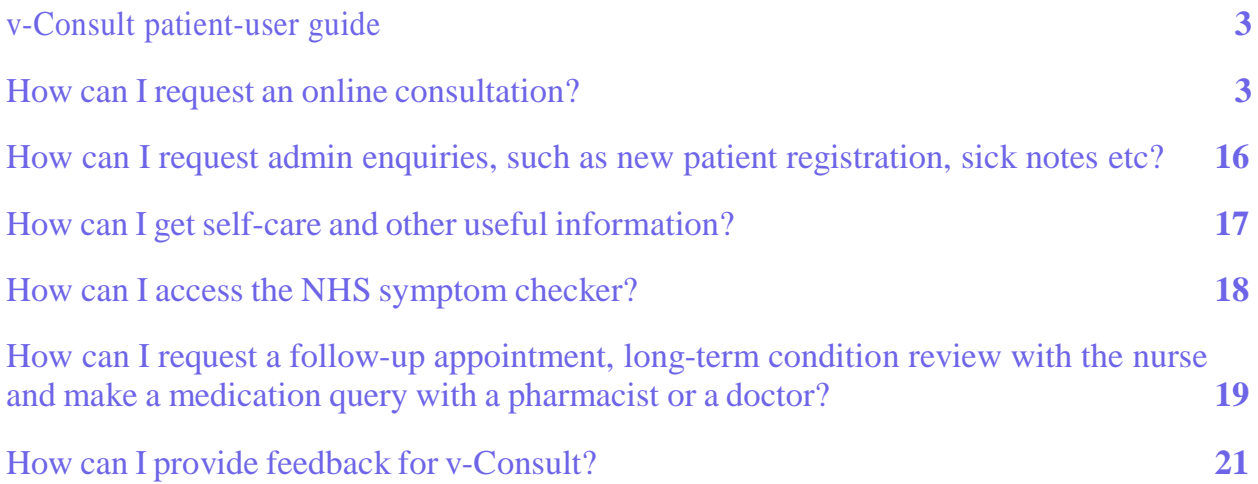

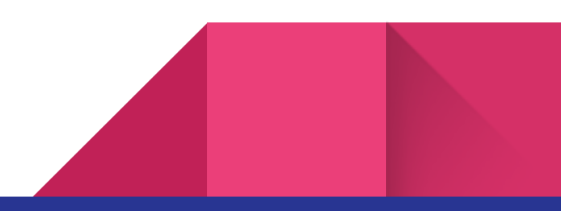

## <span id="page-2-0"></span>**v-Consult patient-user guide**

v-Consult is an online consultation service, which provides you with a range of services. You can

make use of v-Consult to:

- Request a new consultation/appointment
- Request a follow-up appointment
- Request a long-term condition review with the nurse
- Make a medication query with a pharmacist or a doctor
- Make admin enquiries, such as new patient registration, sick note etc.
- Access to Self-care and other useful information
- Access NHS symptom checker

### <span id="page-2-1"></span>**How can I request an online consultation?**

You have to navigate to your practice website, on the Home page, click on **Consult your doctor or**

**Request an appointment** to request an online consultation.

Step 1: Click on the **Start** on the Homepage of the v-Consult.

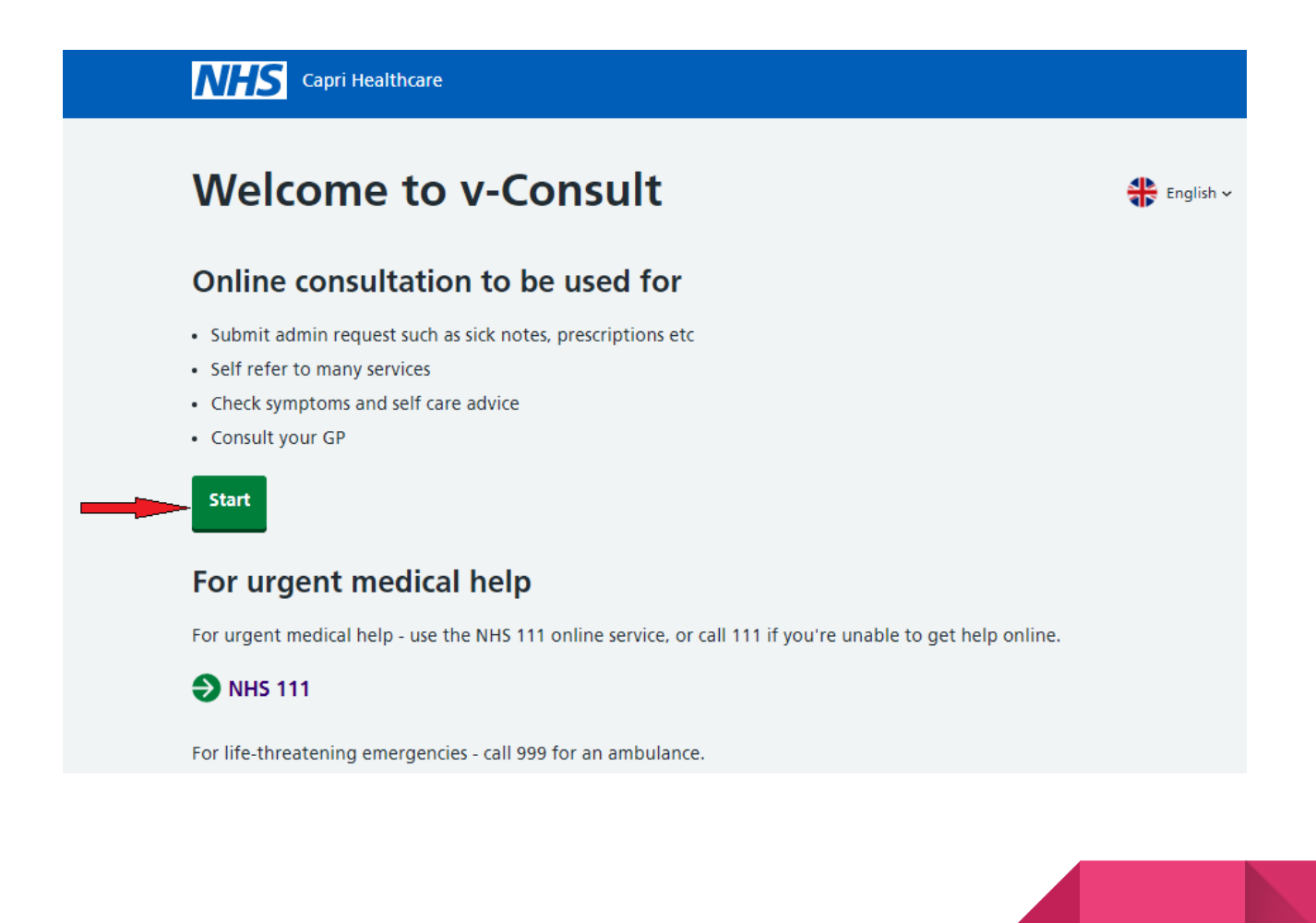

Step 2: Click on the Continue with NHS login or Continue without NHS login.

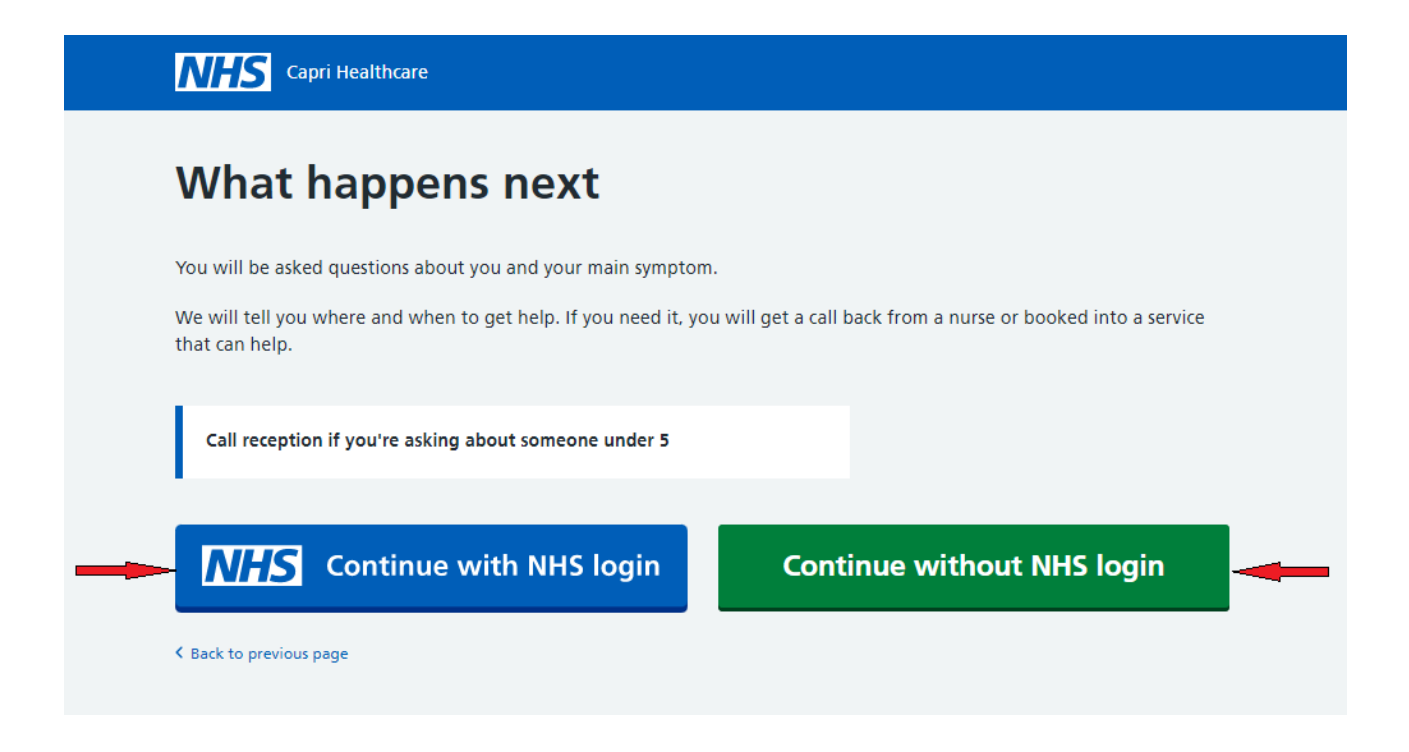

Step 3: If you prefer to continue with NHS login, please enter your **NHS login credentials.**

**● Email**

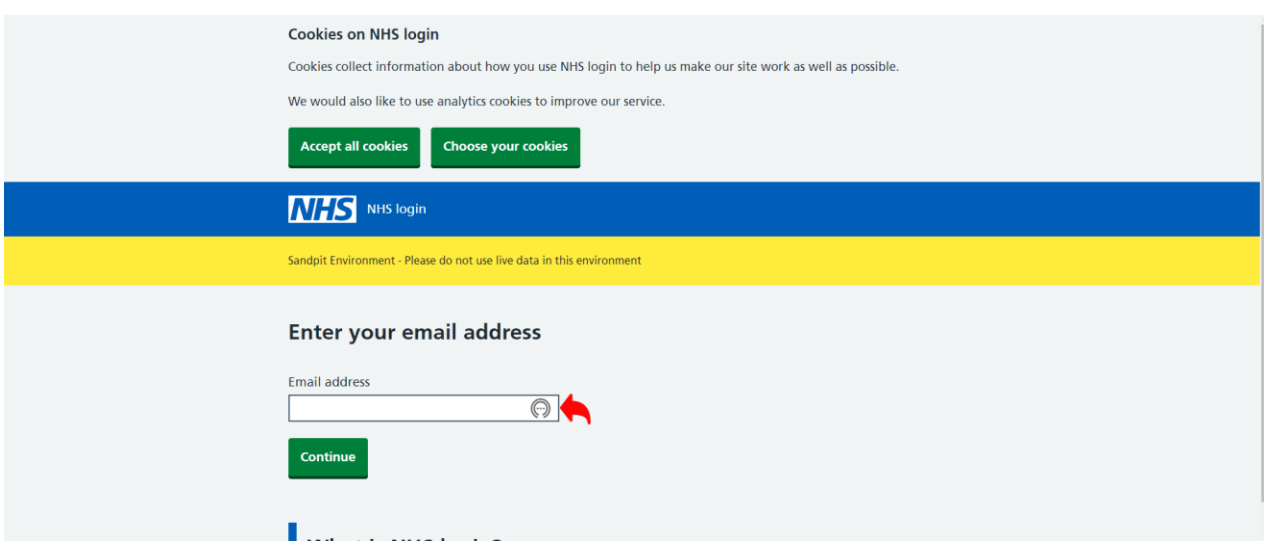

**● Password**

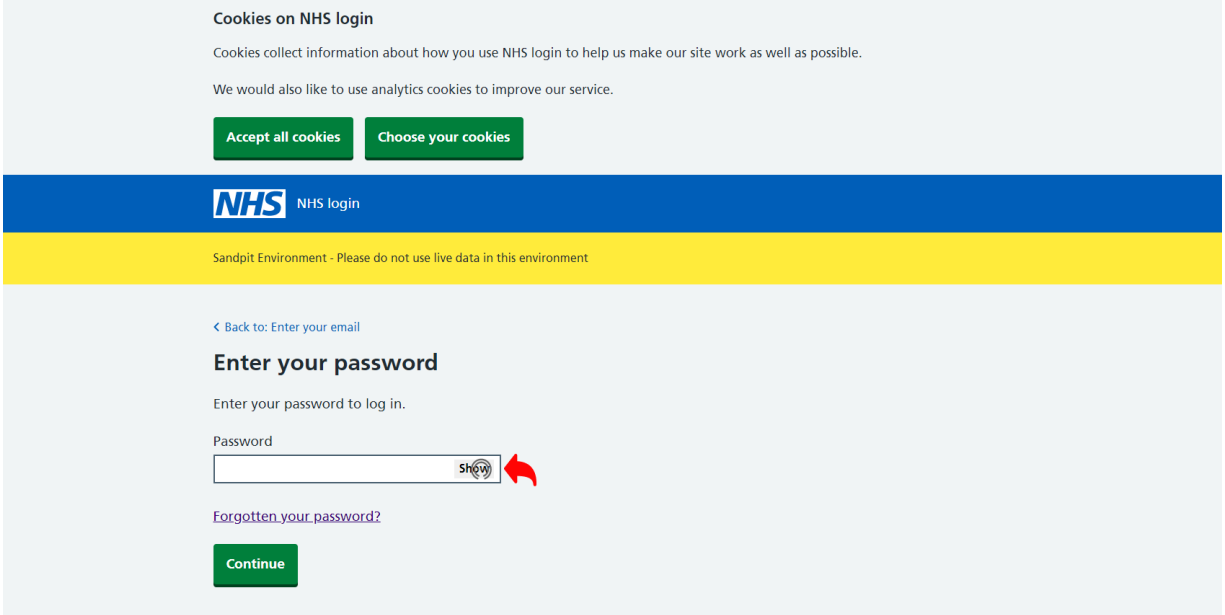

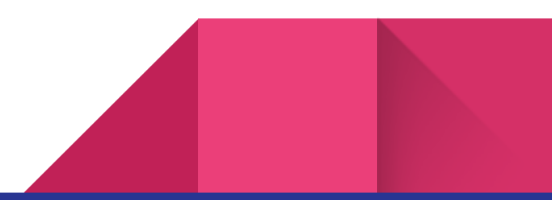

#### **● OTP (security code) code**

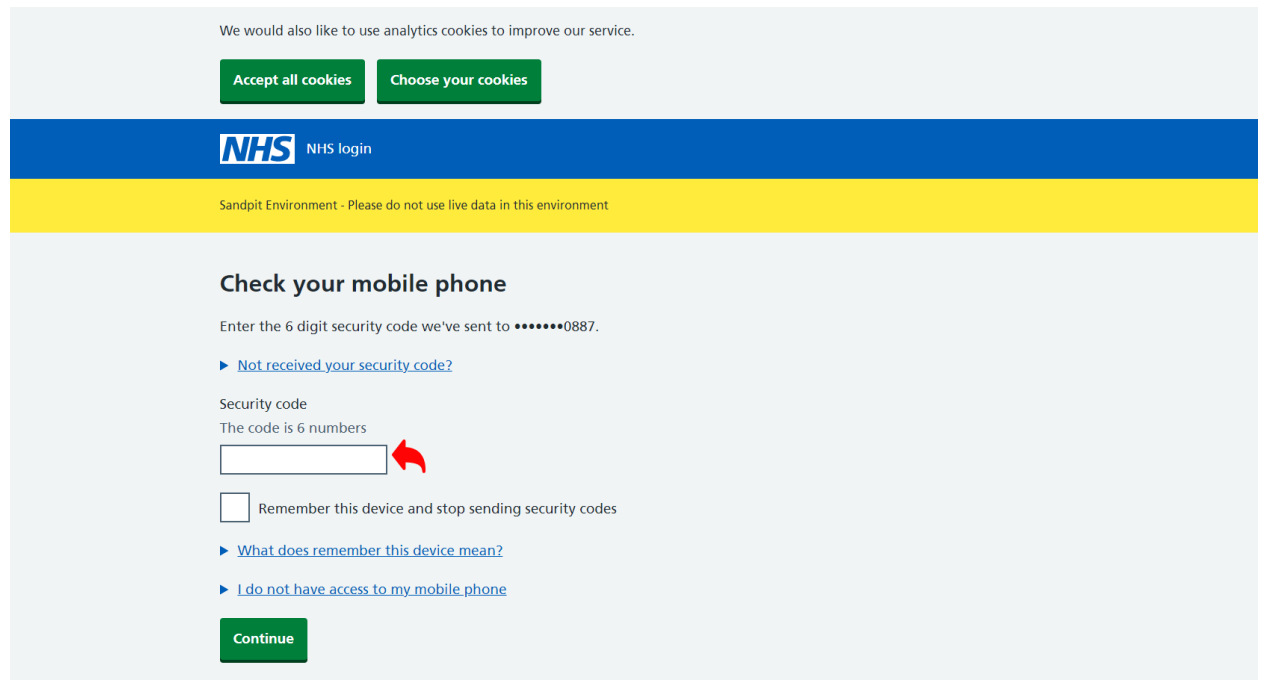

Step 3: If you want help, click on **I need help for myself**. If someone else needs help, click on **I need help on behalf of a patient**.

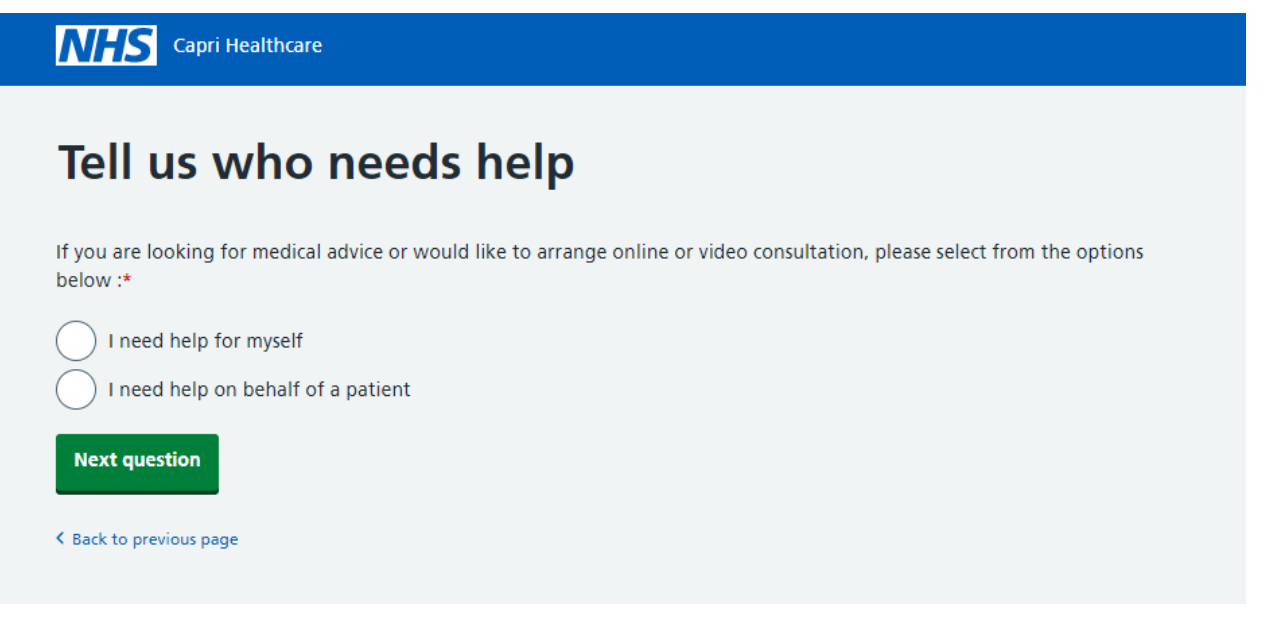

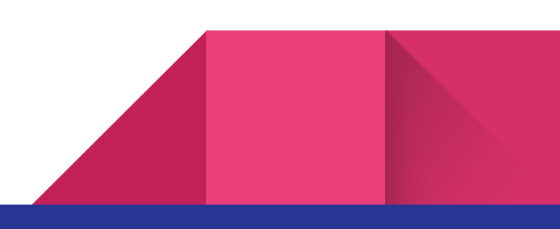

Step 4: If you click on **I need help for myself,** all your personal information will be extracted from the NHS data. Click on the **Next question** to continue with the process**.**

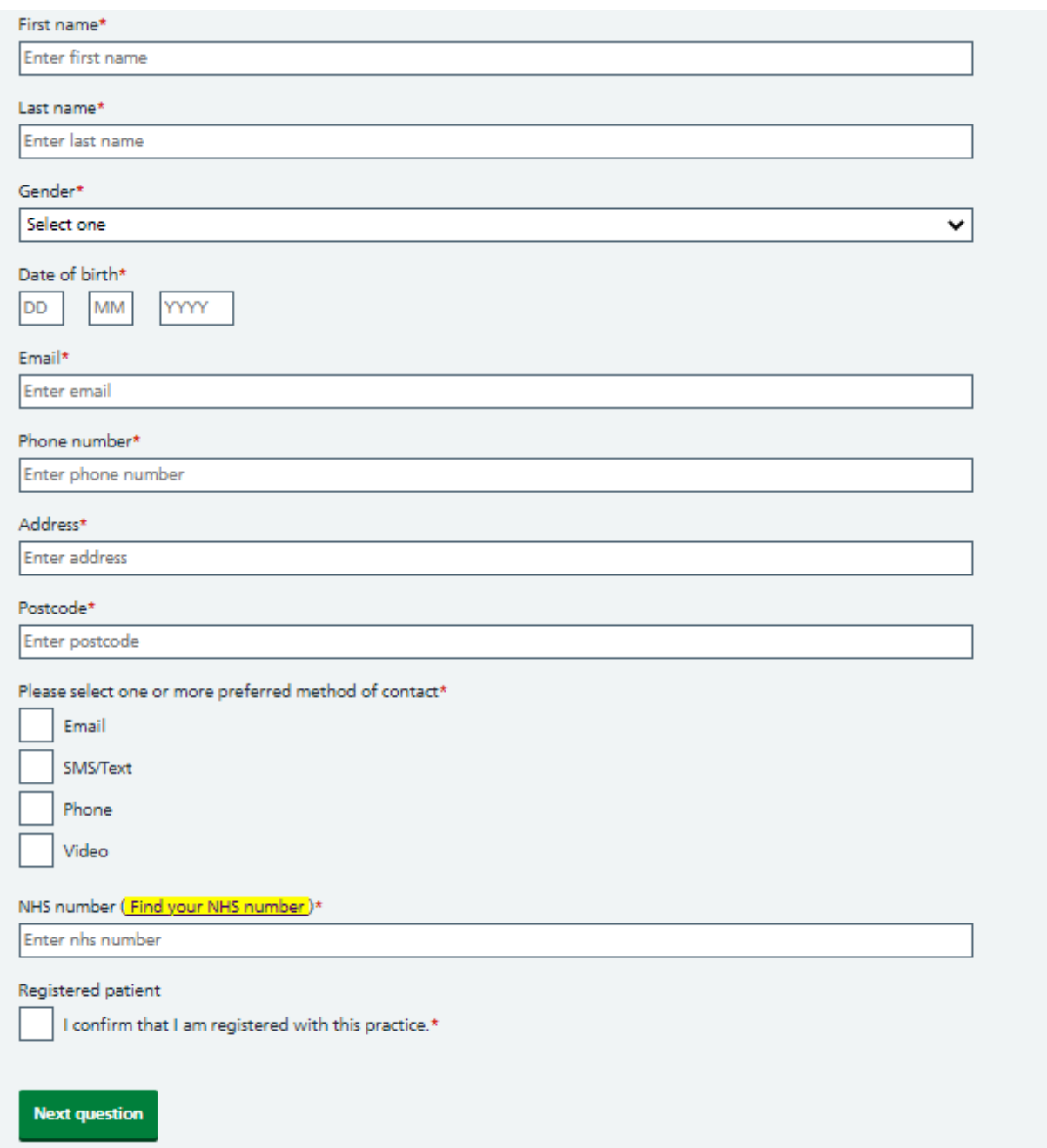

Step 5: To request a new consultation with the doctor, click on new condition under How can we help you today?

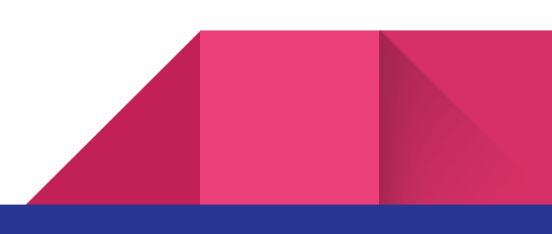

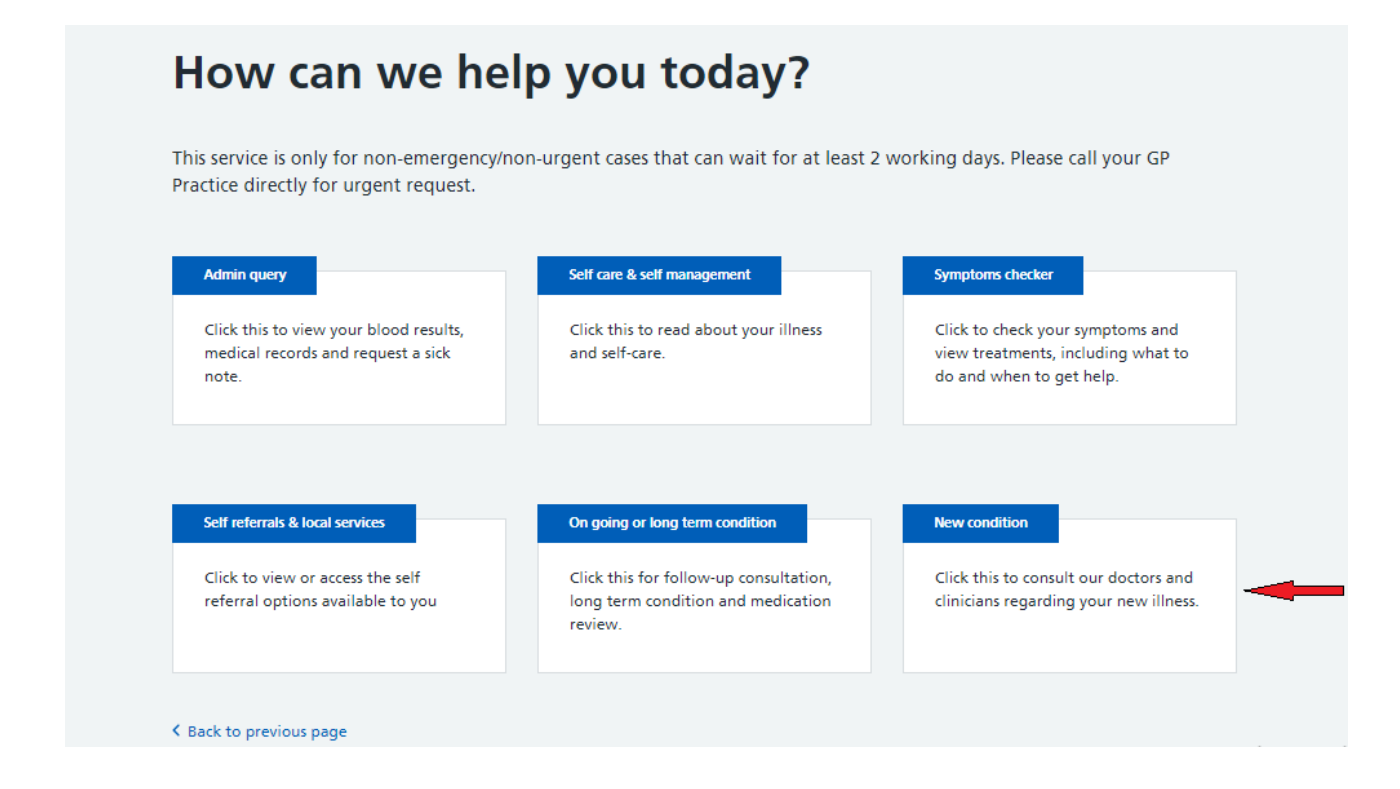

Step 6: Click on New consultation with the doctor to continue with the process.

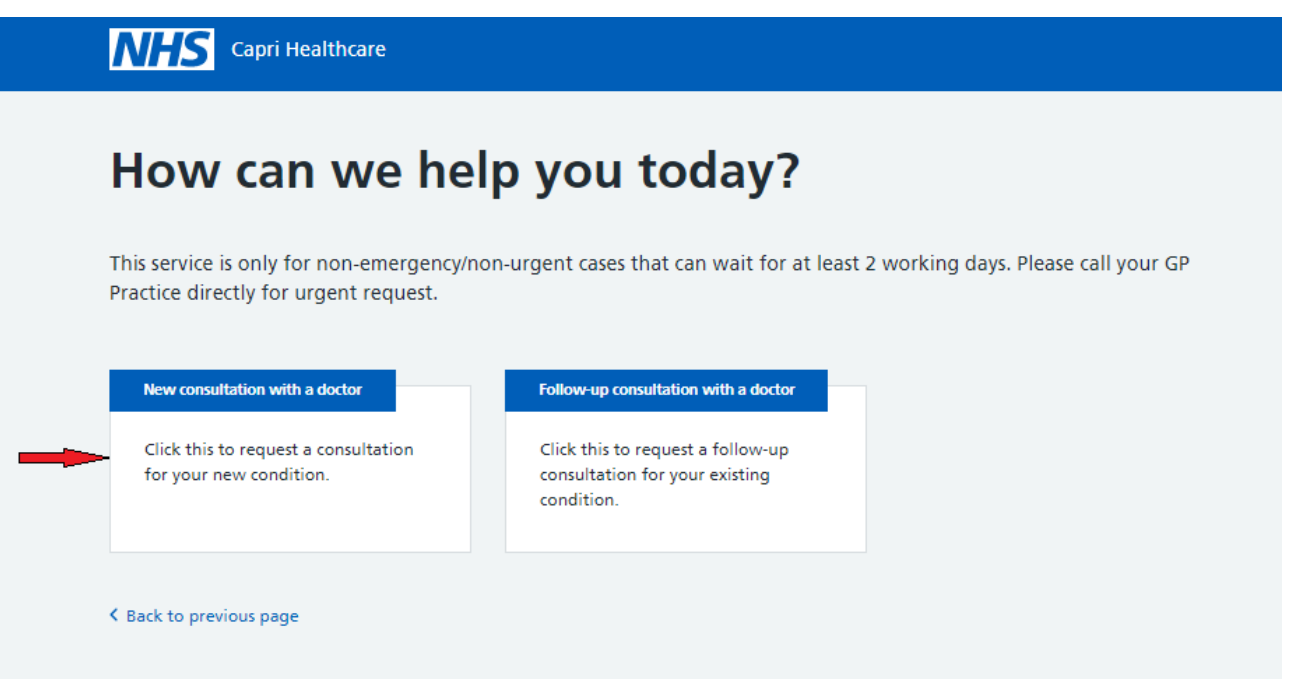

Step 7: Click on the Non Urgent Checkbox and Next Question

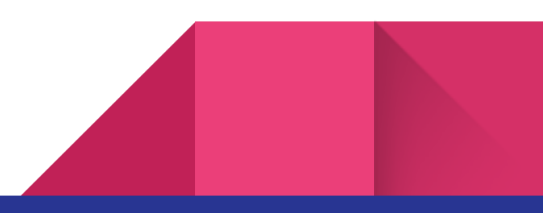

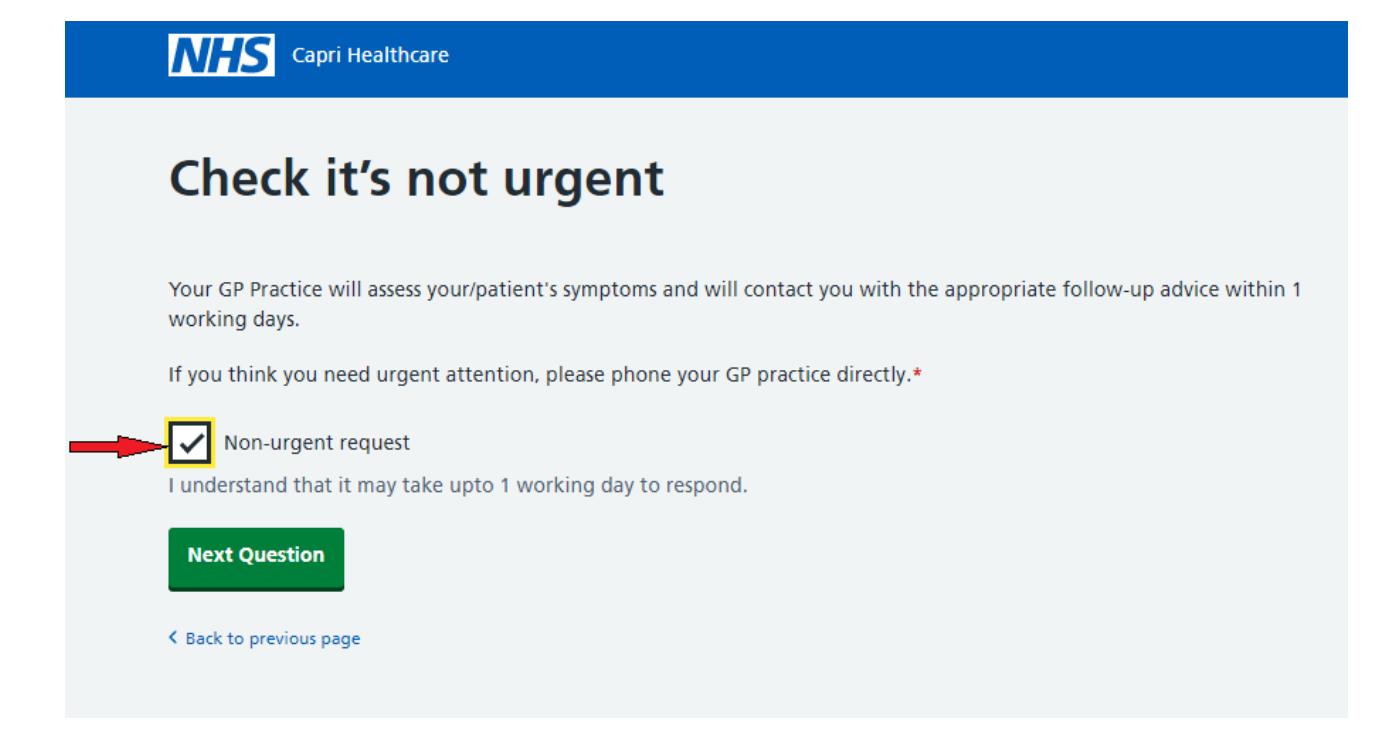

Step 8: If you have any mentioned emergencies, call 999 or click on **I have none of the above.**

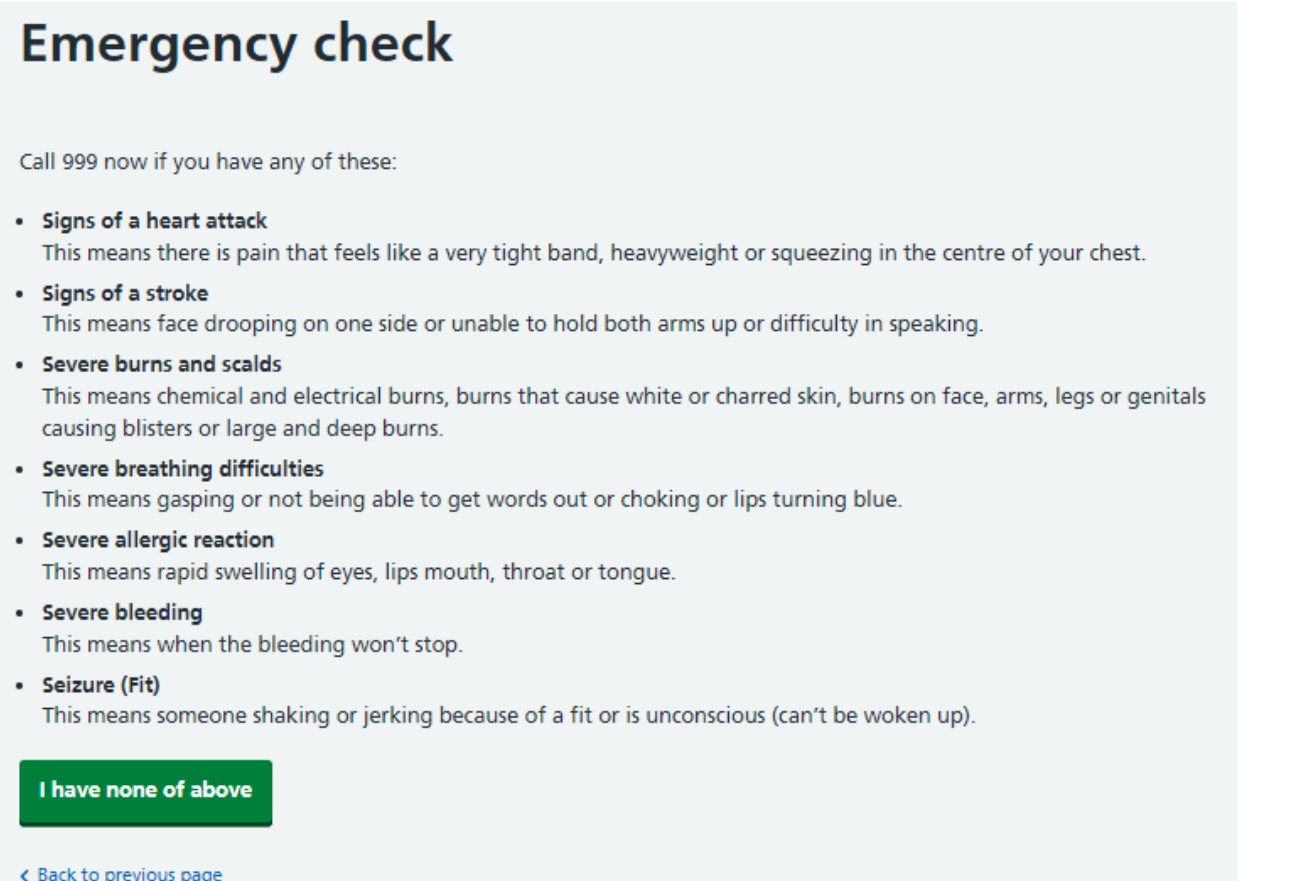

Step 9: If you have any COVID symptoms, call 111 and get help immediately. If you do not have any of the mentioned emergencies, please click on **I havenone of the above.**

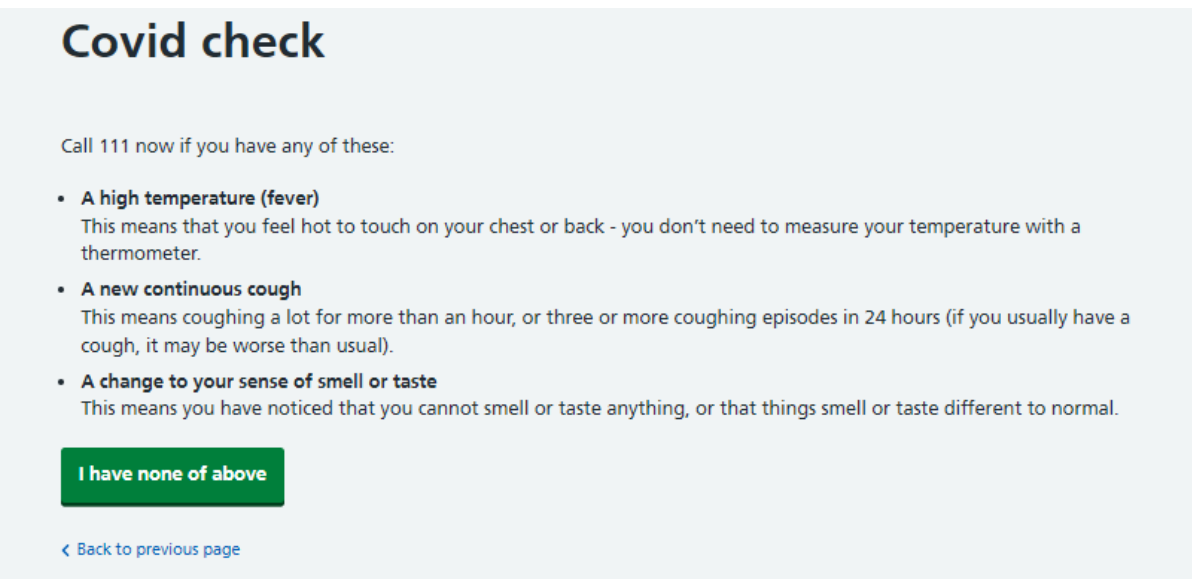

Step 10.1: Please describe your symptoms, for example, if you have a headache, then the system will provide you with few options to get self-help. When you click on headache, it willbe redirected to the NHS website and will be opened in a popup with headache information.

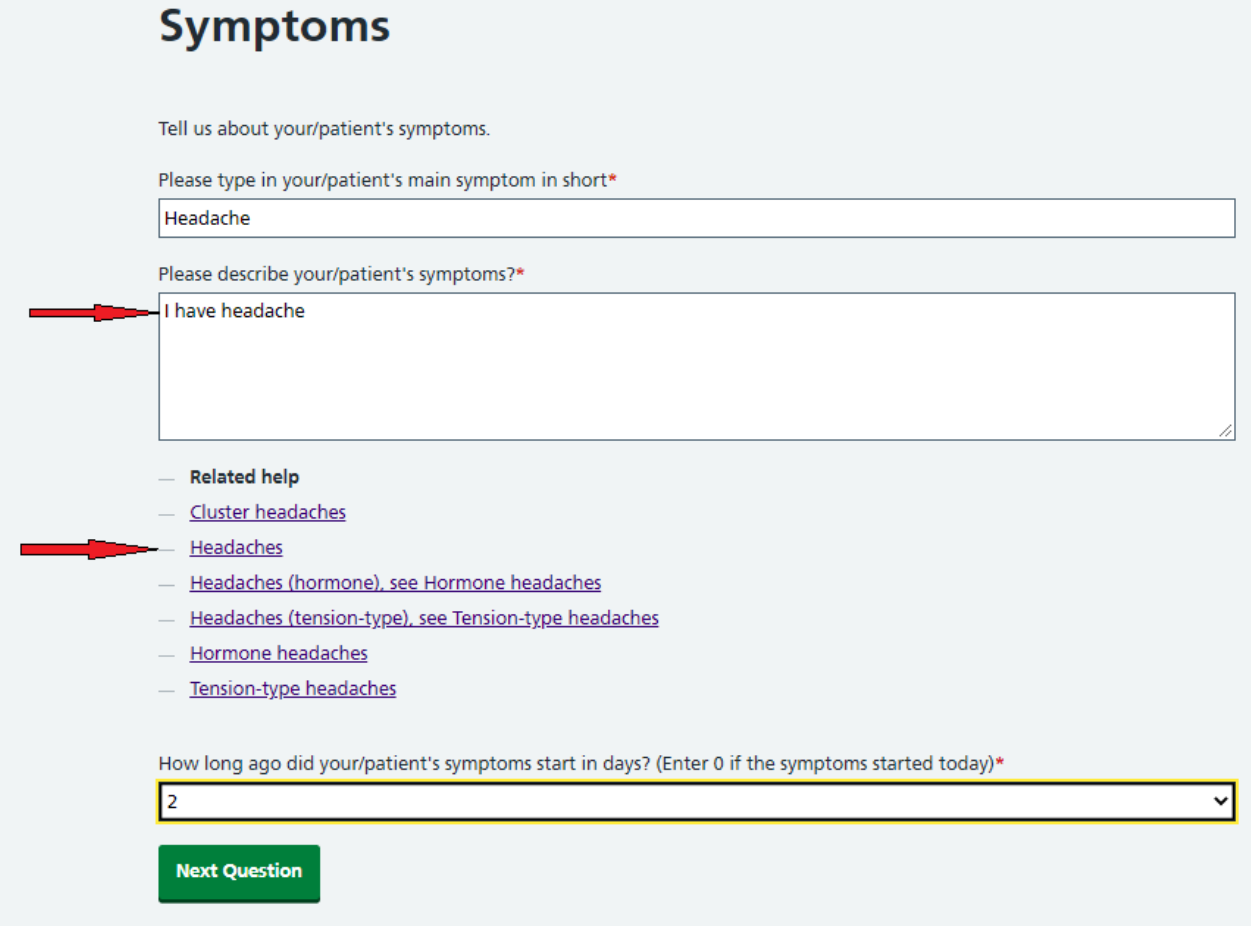

If you still want to request a consultation, then click on **Next Question**

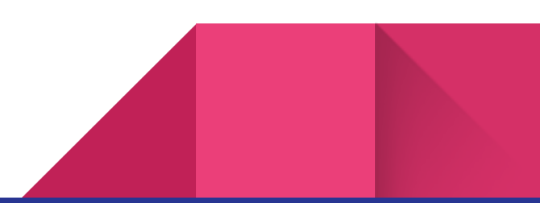

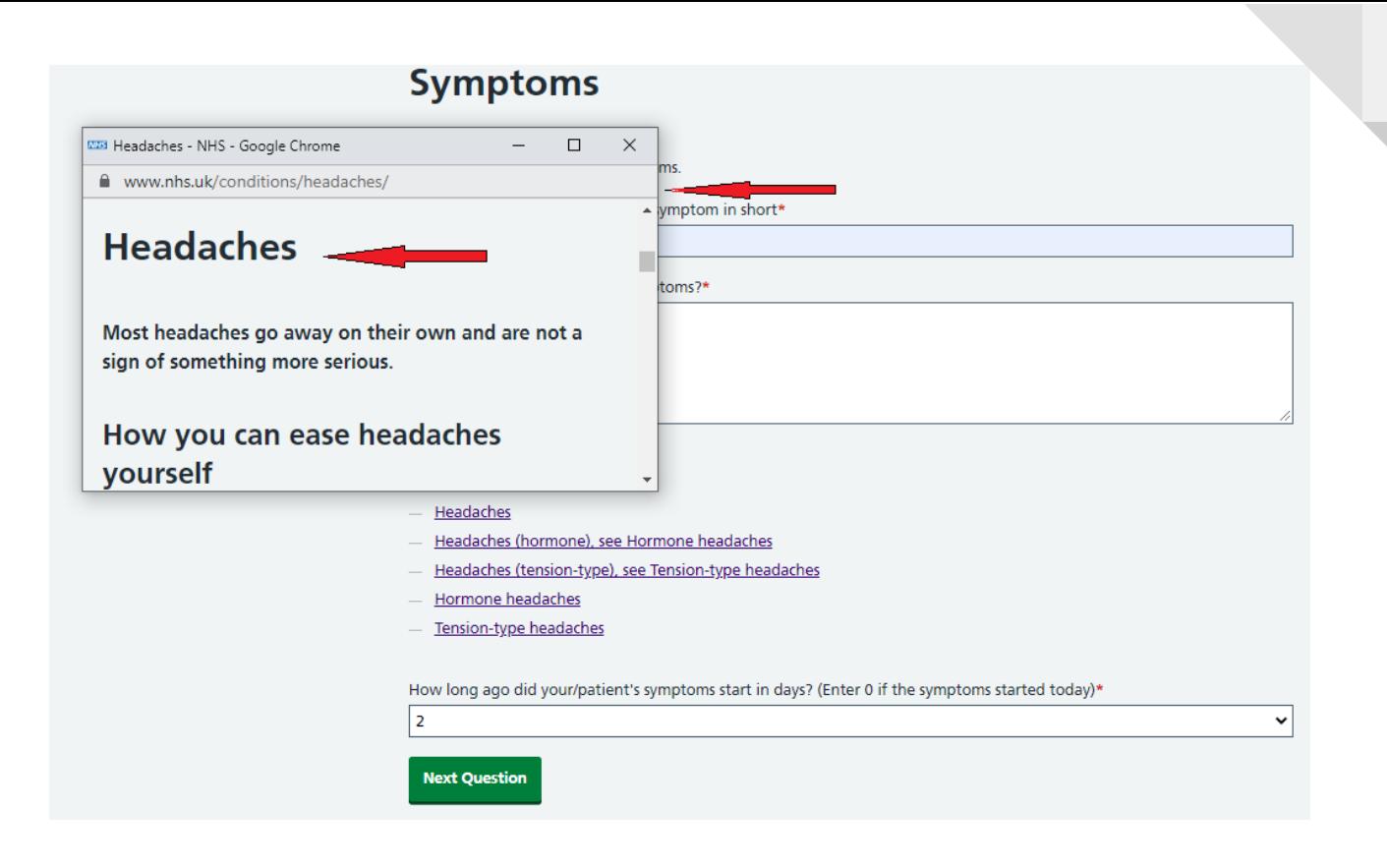

Step 10.2: Provide more information about the Treatment and click on the Next Question

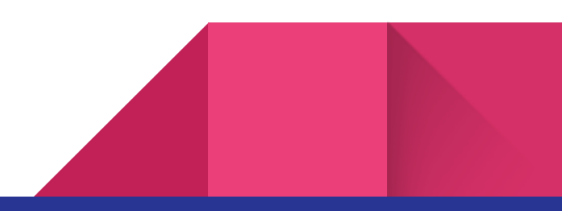

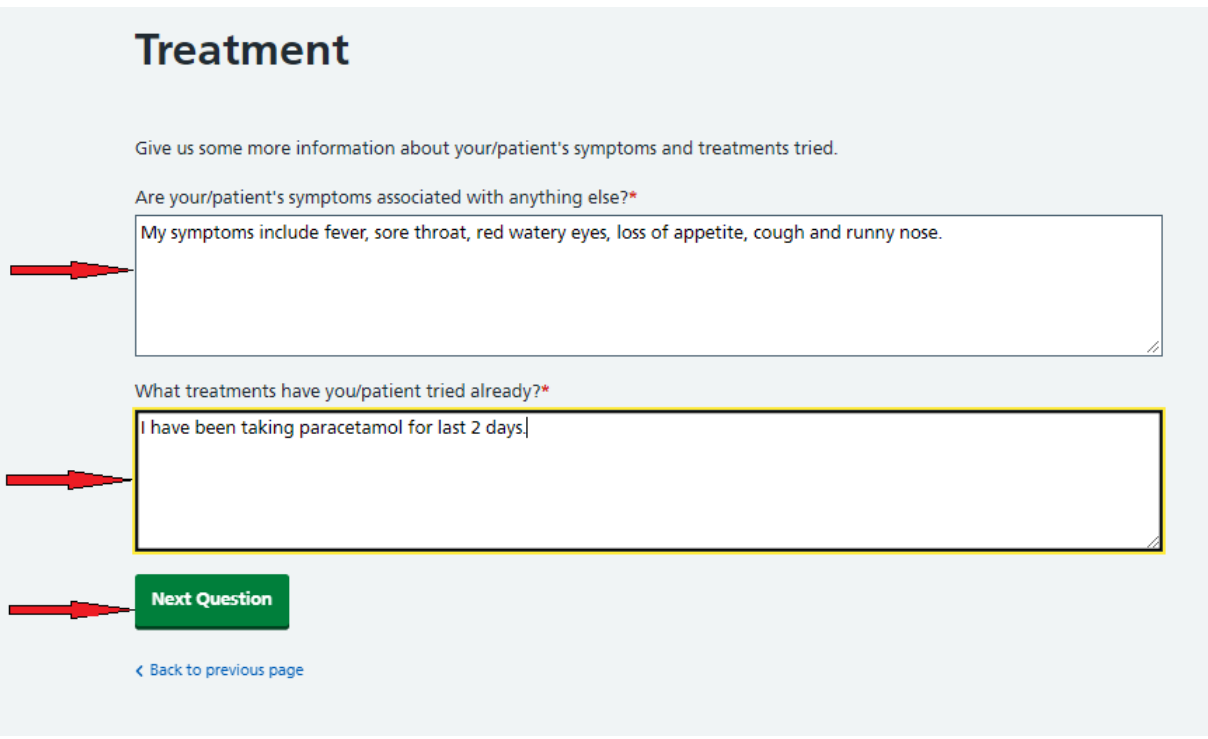

Step 10.3: Provide more information about the change in condition and click on the Next Question.

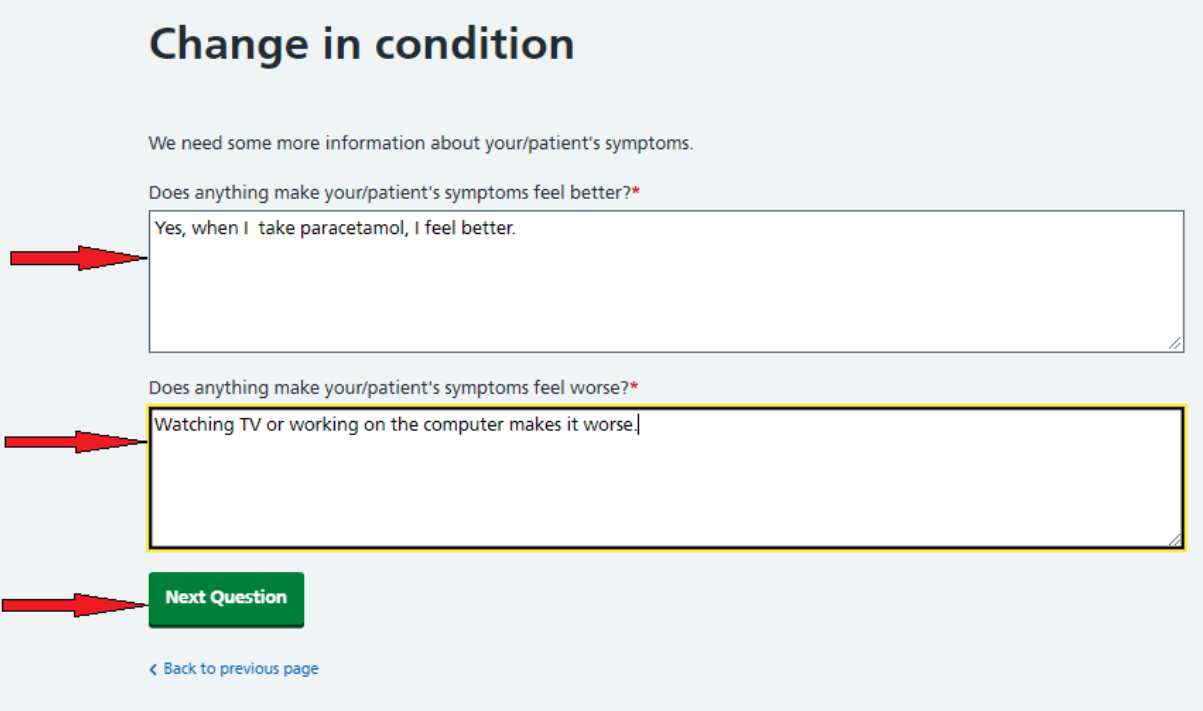

Step 10.4: Provide a conclusion about the symptoms and click on the Next Question.

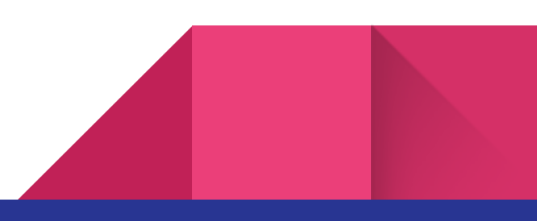

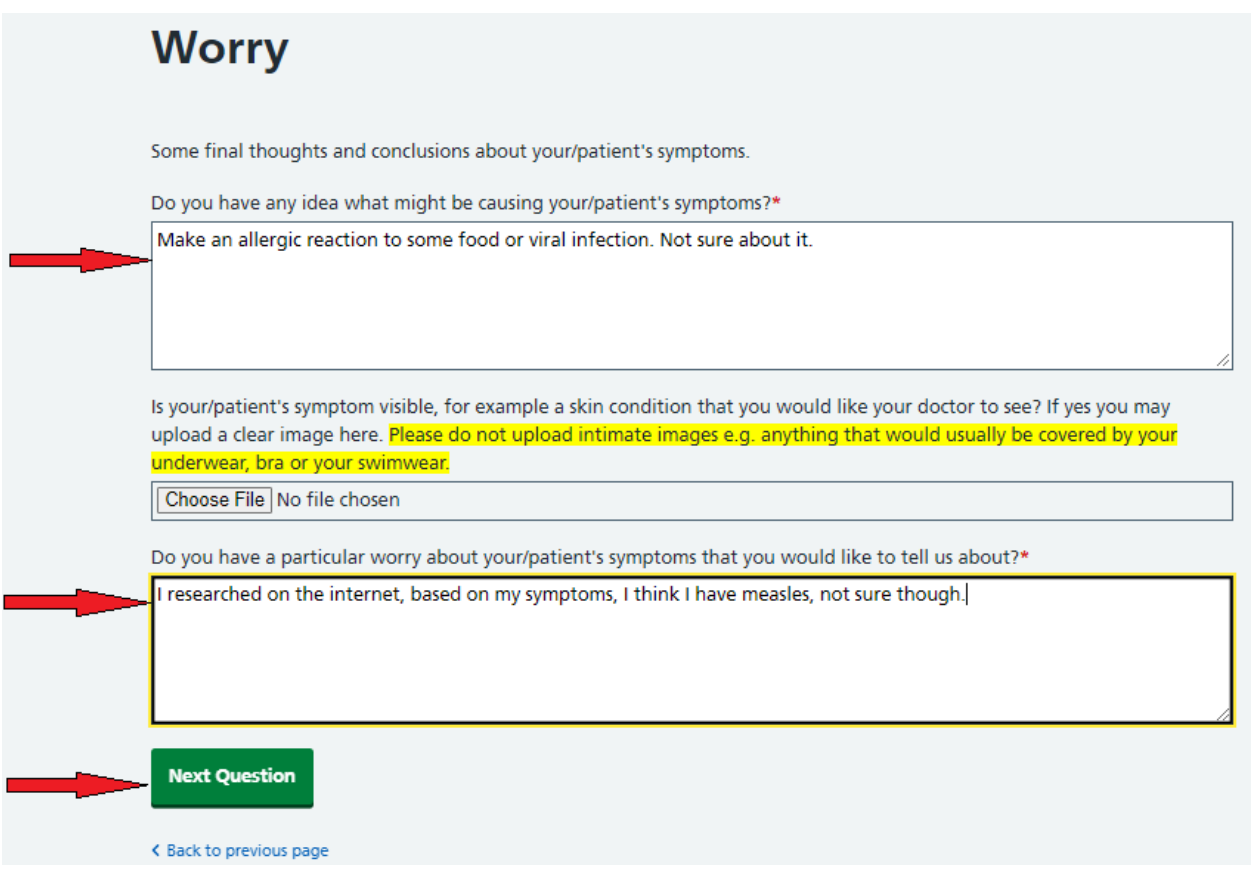

Step 10.5: Provide the expectation of this assessment and click on the Next Question.

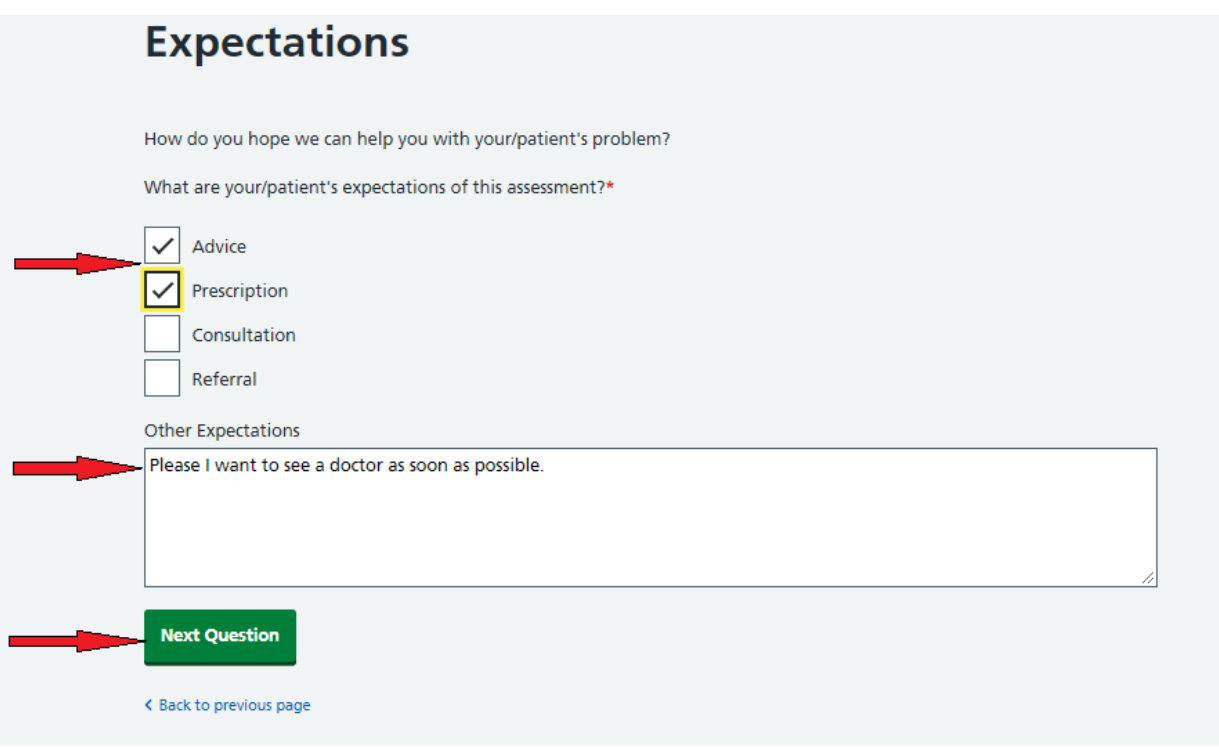

Step 10.6: Provide more information regarding your appointment and click on the Next Question.

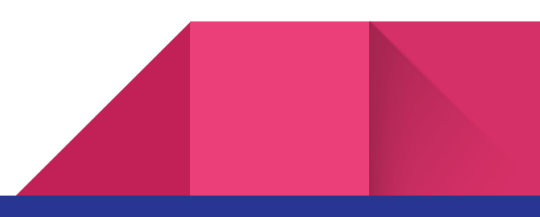

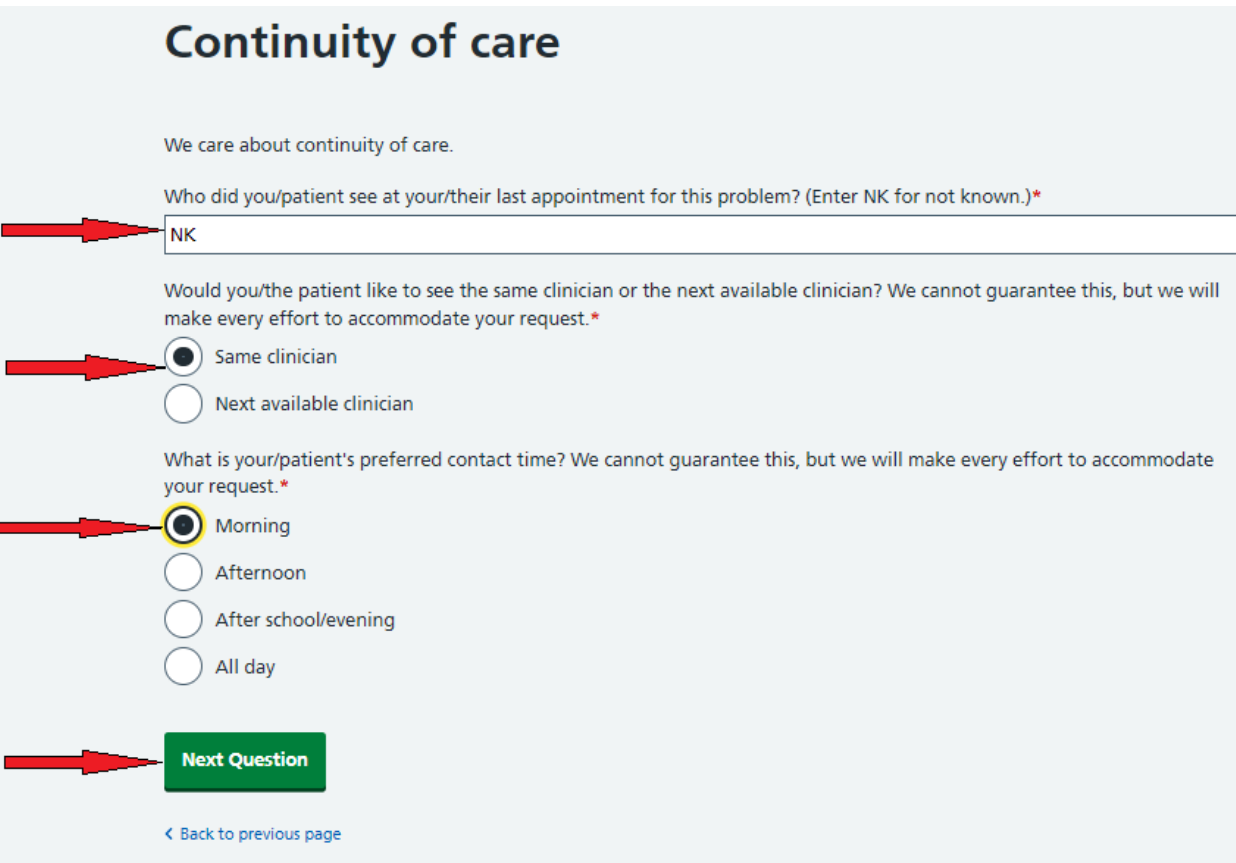

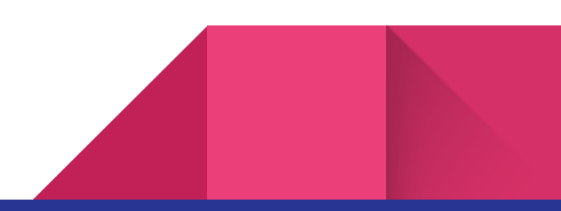

Step 10.7: Provide about your communication needs and click on the Next Question.

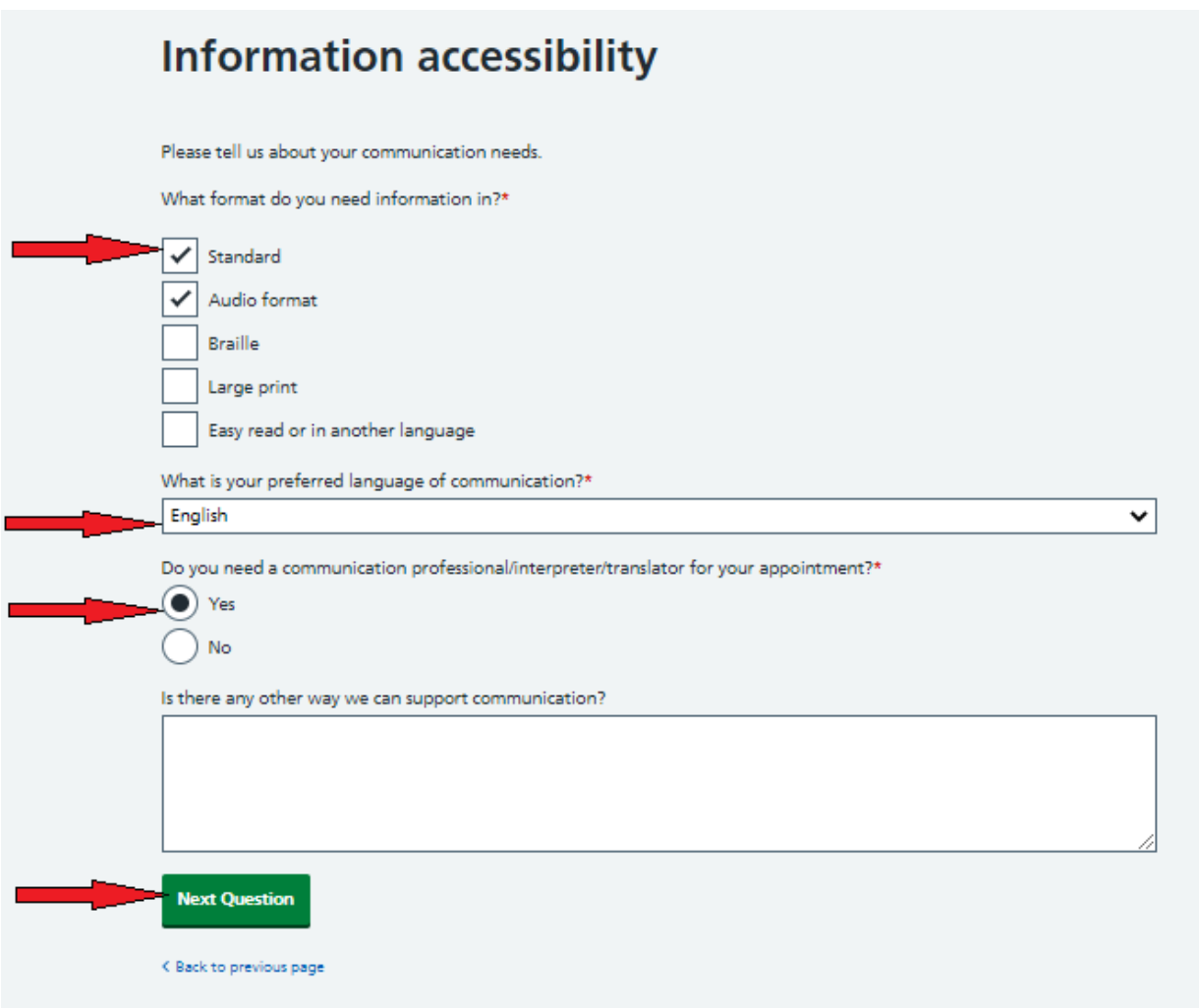

Step 10.8: Summary of your request will be displayed, if you want to change your answers then click on Back to the previous page and change it.

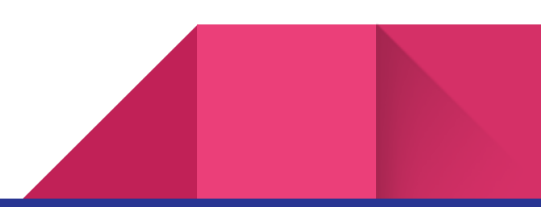

### **Summary**

Please check your responses before submitting your online consultation request.

#### **Patient Details**

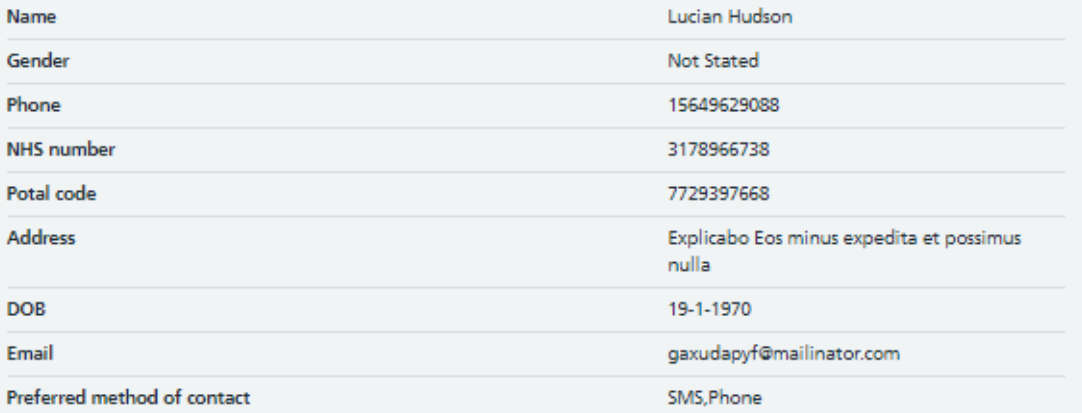

#### **Patient Confirmation**

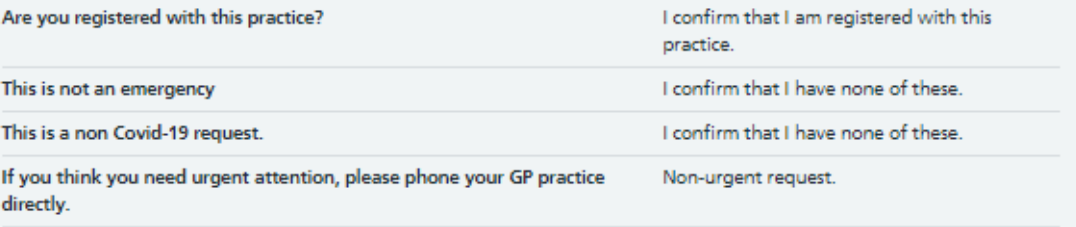

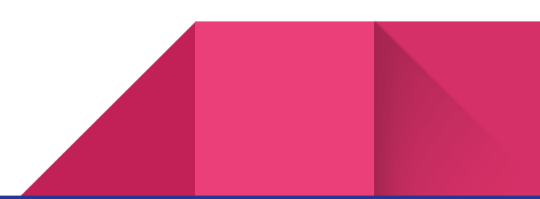

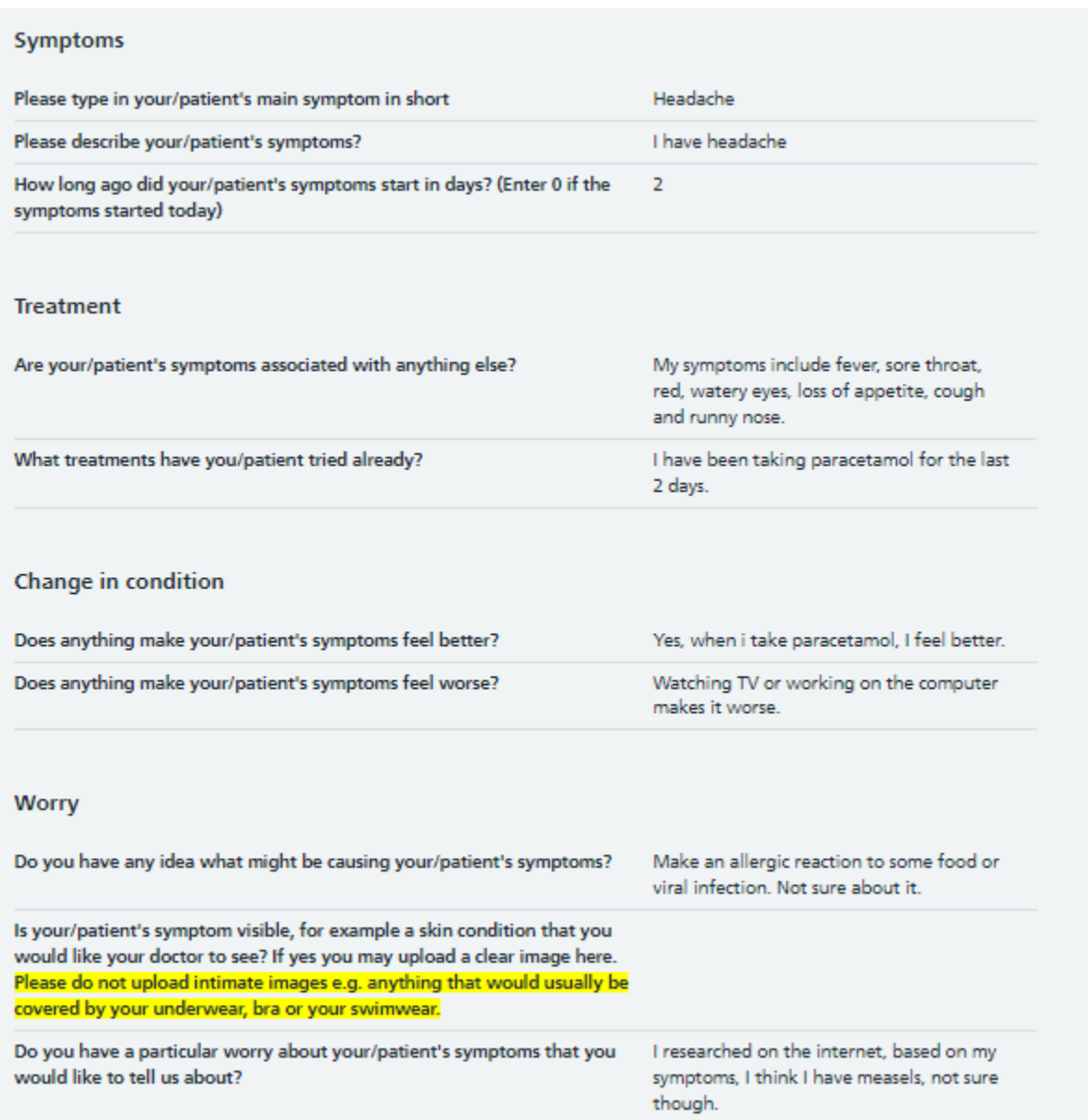

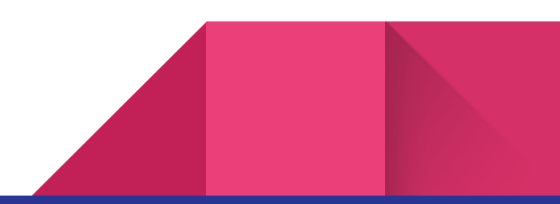

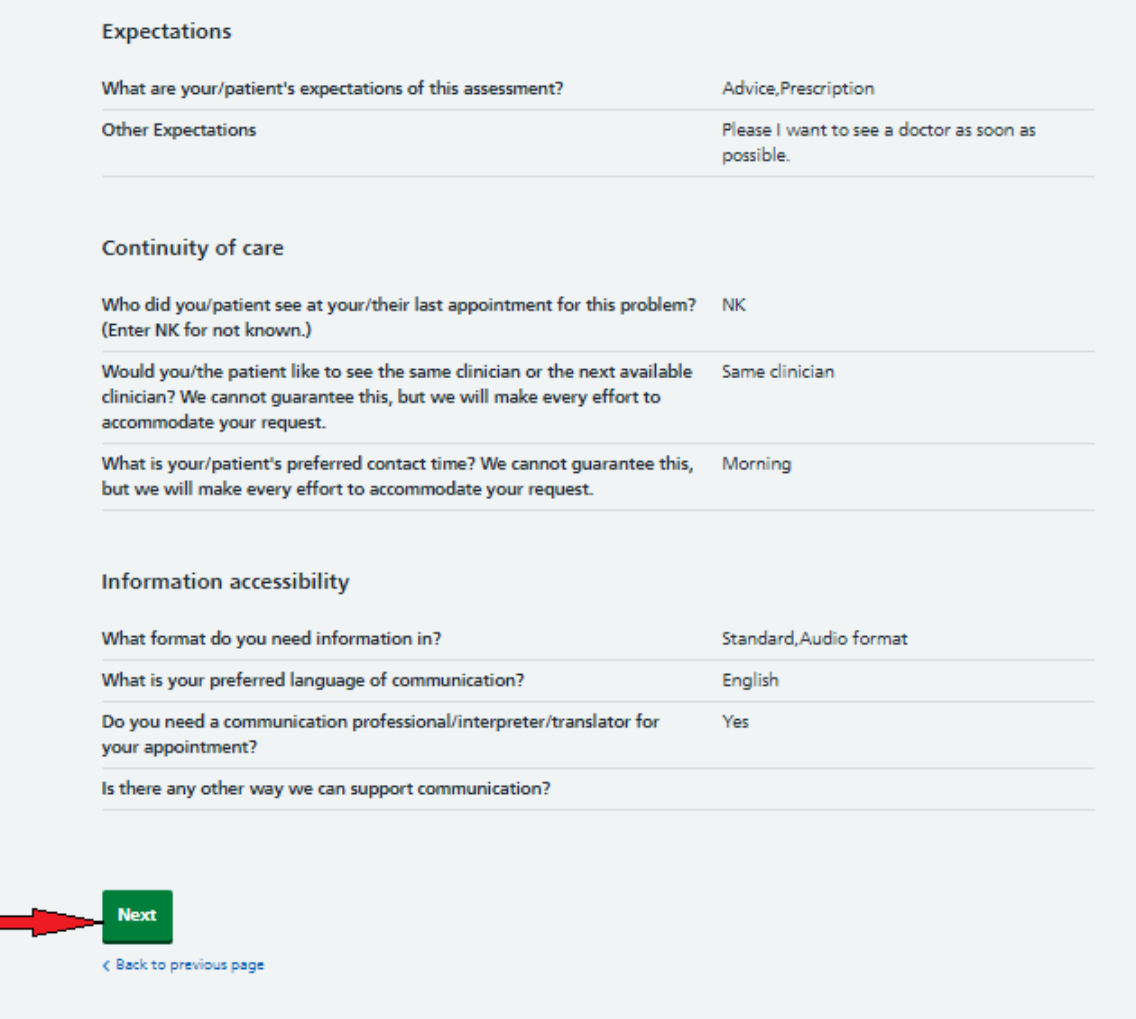

Step 10.8: Provide consent to process your personal data and text messaging services and click **Submit.**

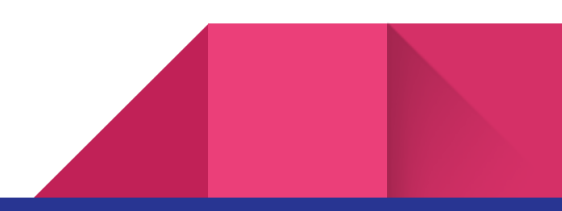

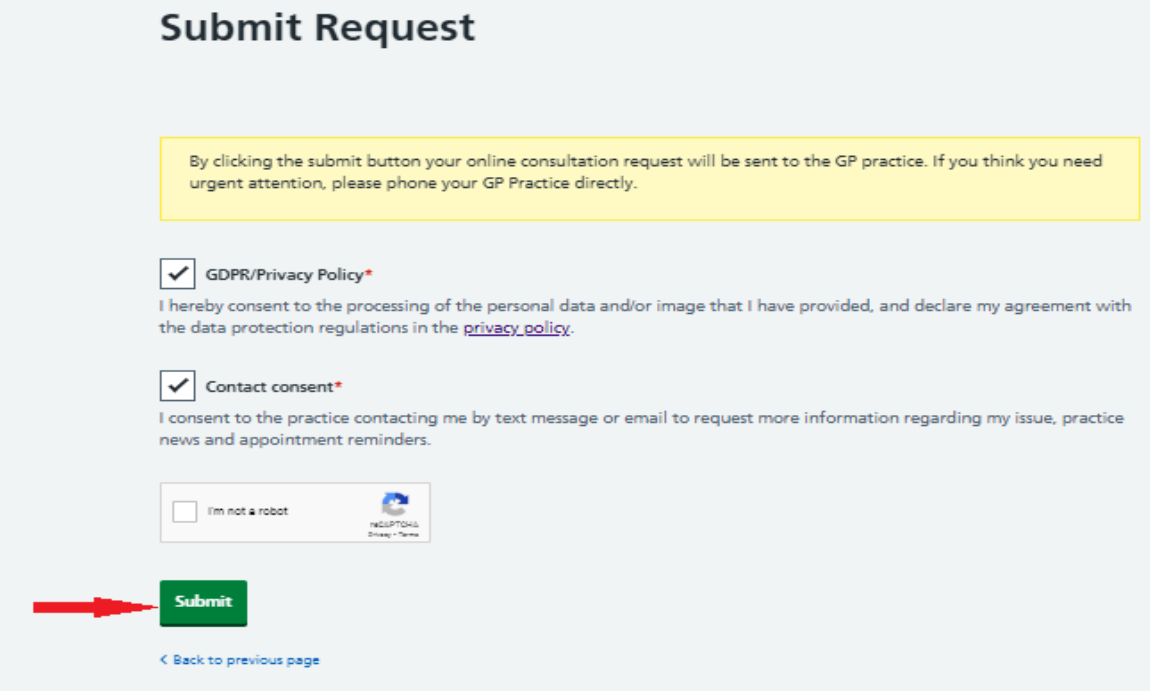

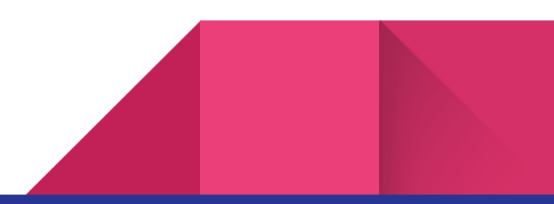

## **How can I request admin enquiries, such as**

### **new patient registration, sick notes etc?**

Step 1: Follow the steps from 1 to 5 and click on **Admin Query.**

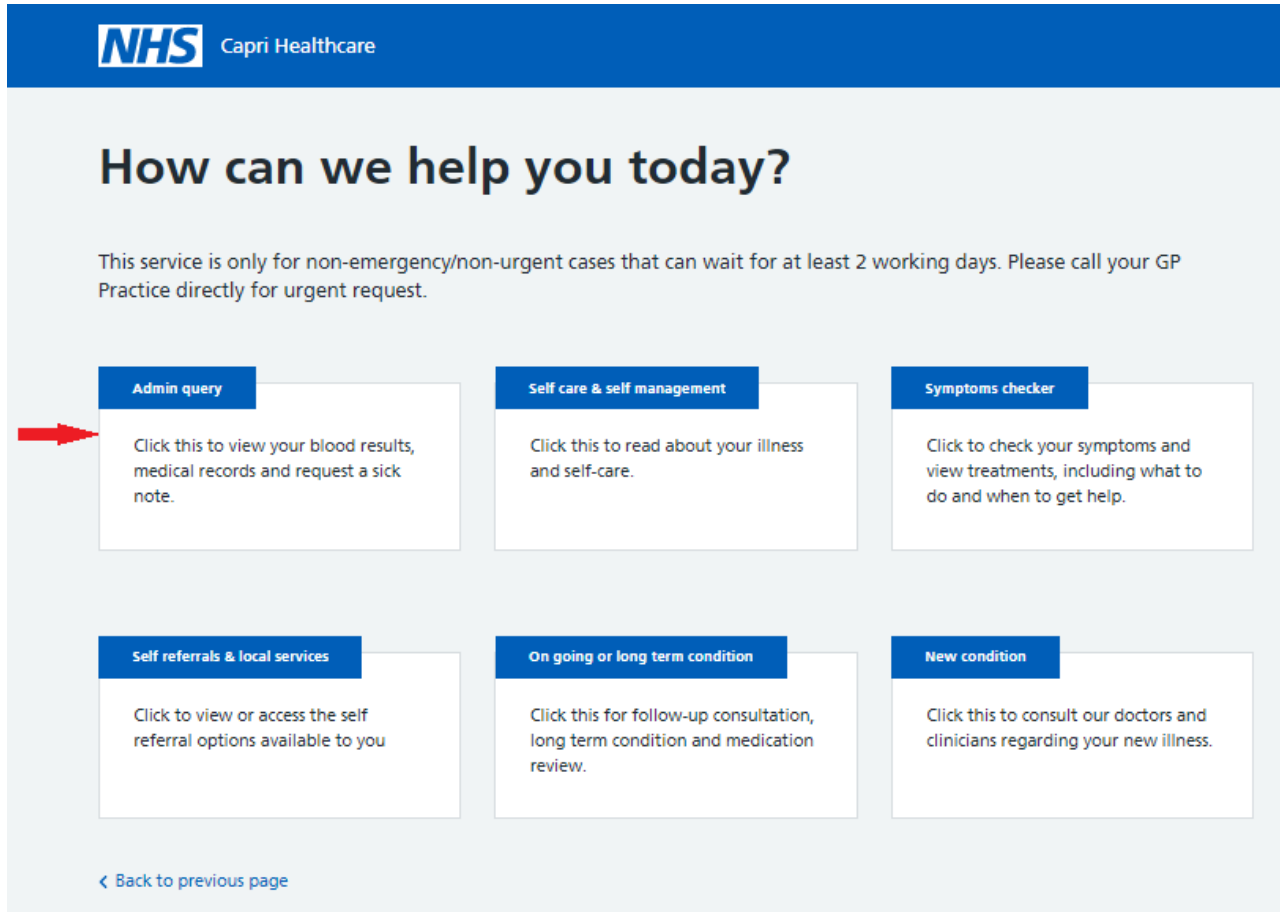

# **How can I get self-care and other useful information?**

Step 1: Follow the steps from 1 to 5 and click on **I would like guidance and advice on self-care**.

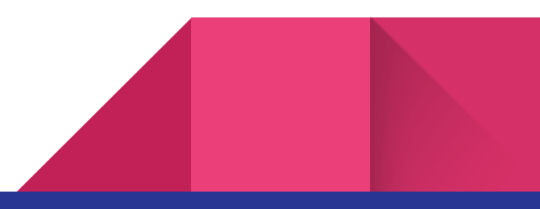

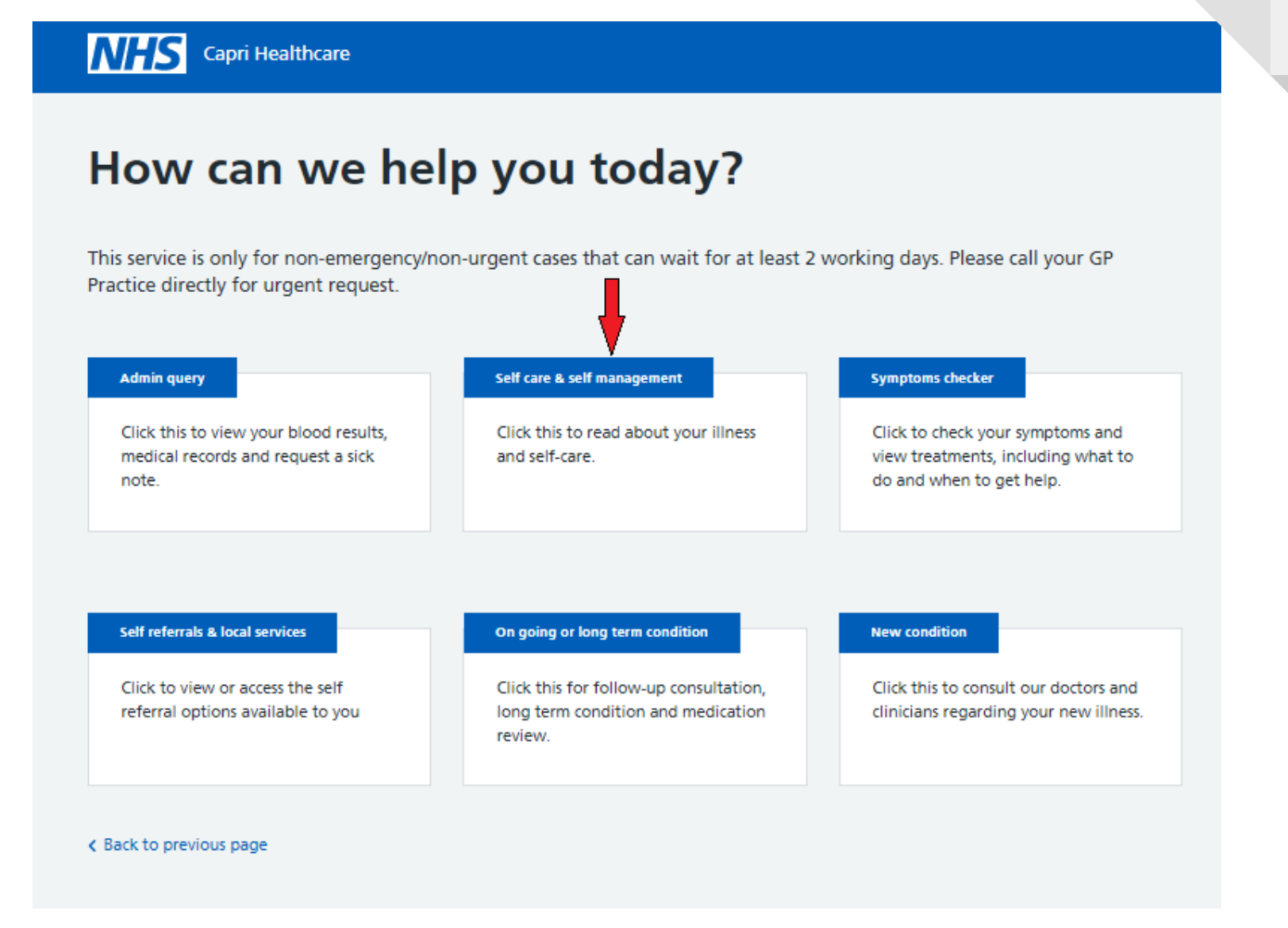

## **How can I access the NHS symptomchecker?**

Step 1: Follow the steps from 1 to 5 and click on **I would like to check my symptoms**.

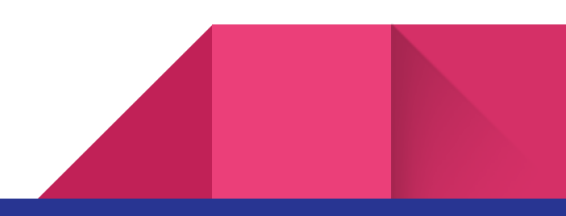

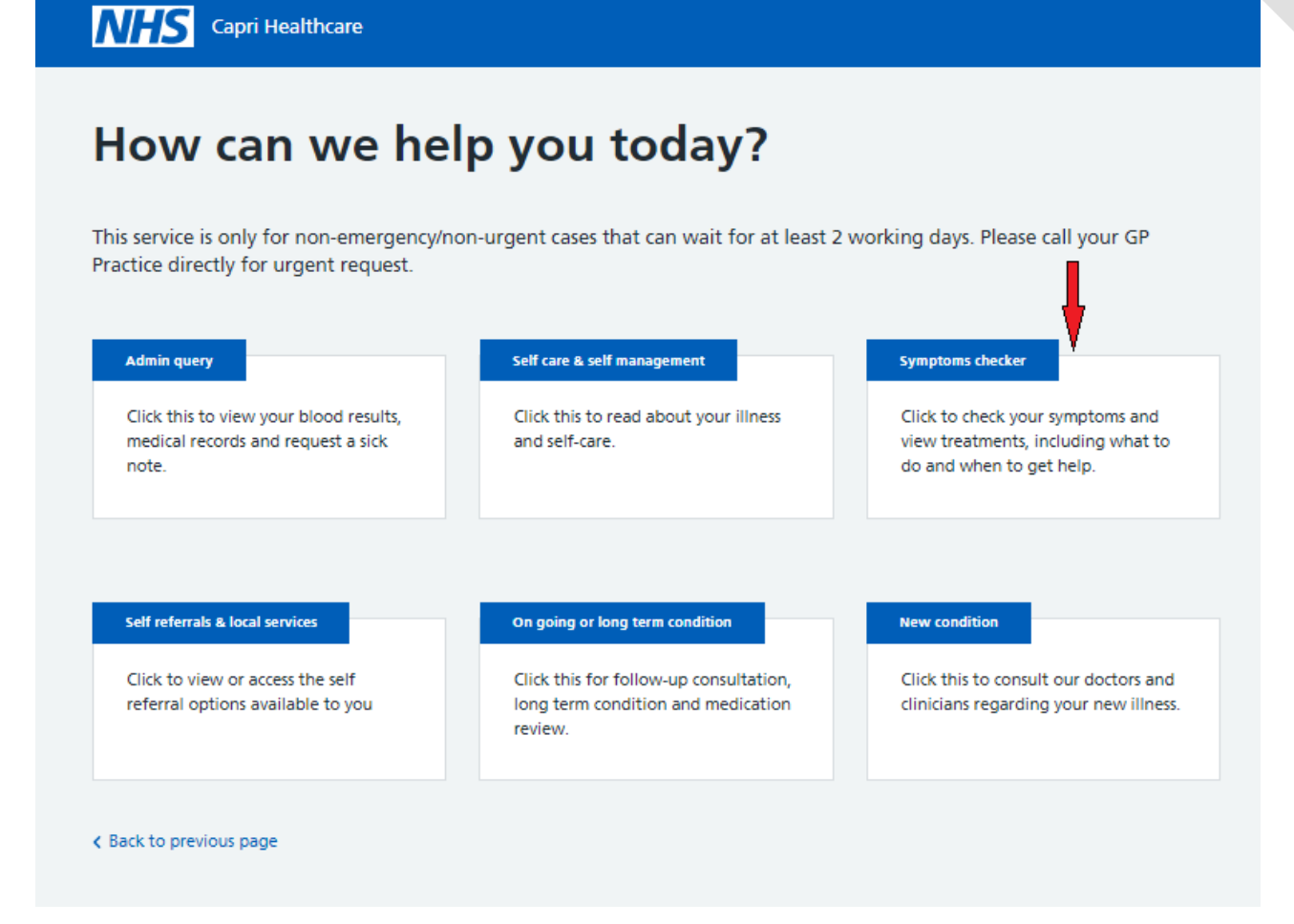

# **How can I request a follow-up appointment, long-term condition review with the nurse and make a medication query with a pharmacist ora doctor?**

Step 1: Follow the steps from 1 to 5 and click on **going or long term condition**

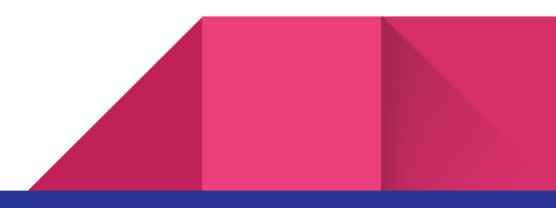

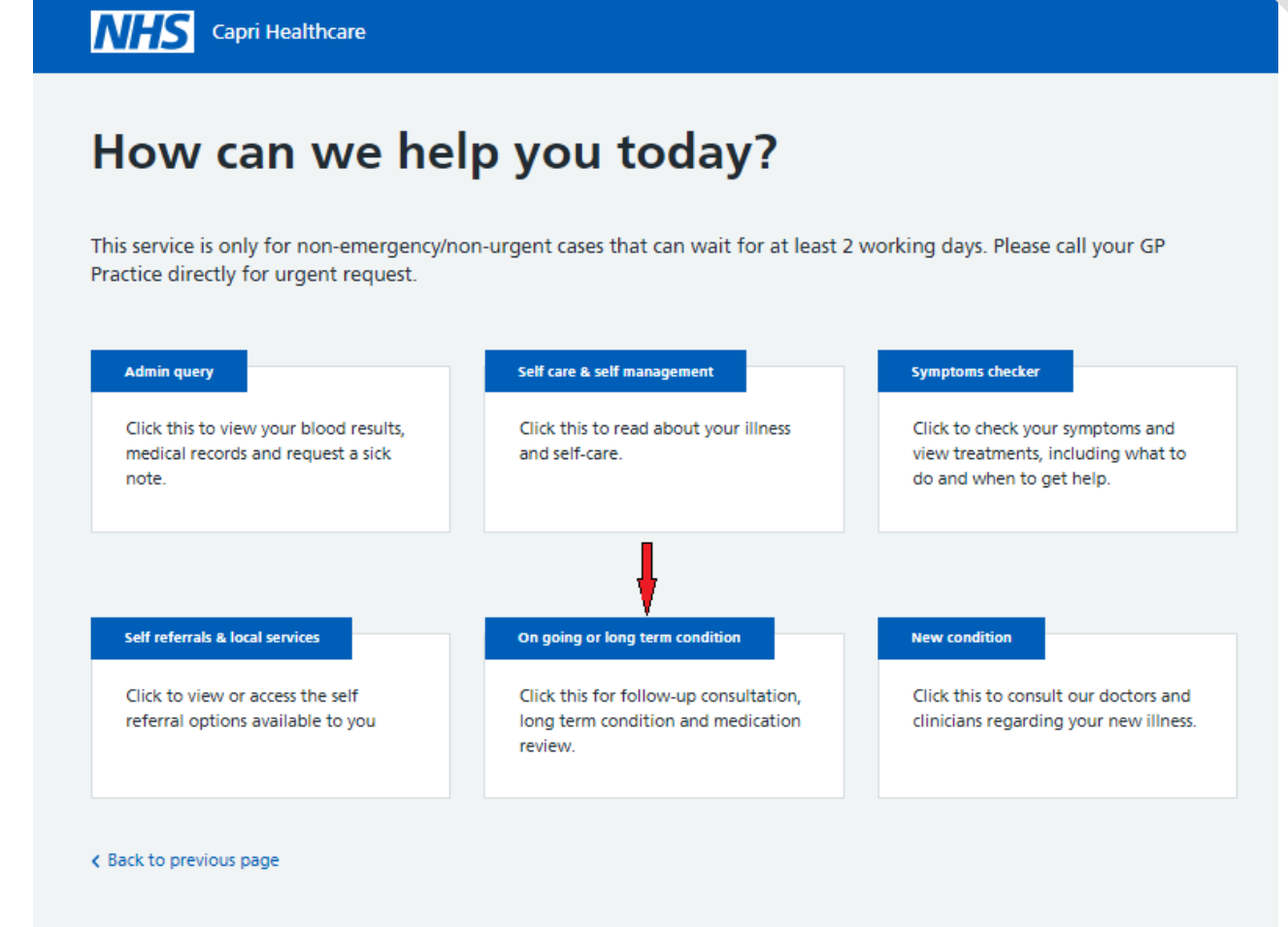

Step 2: Click on the relevant consultation request.

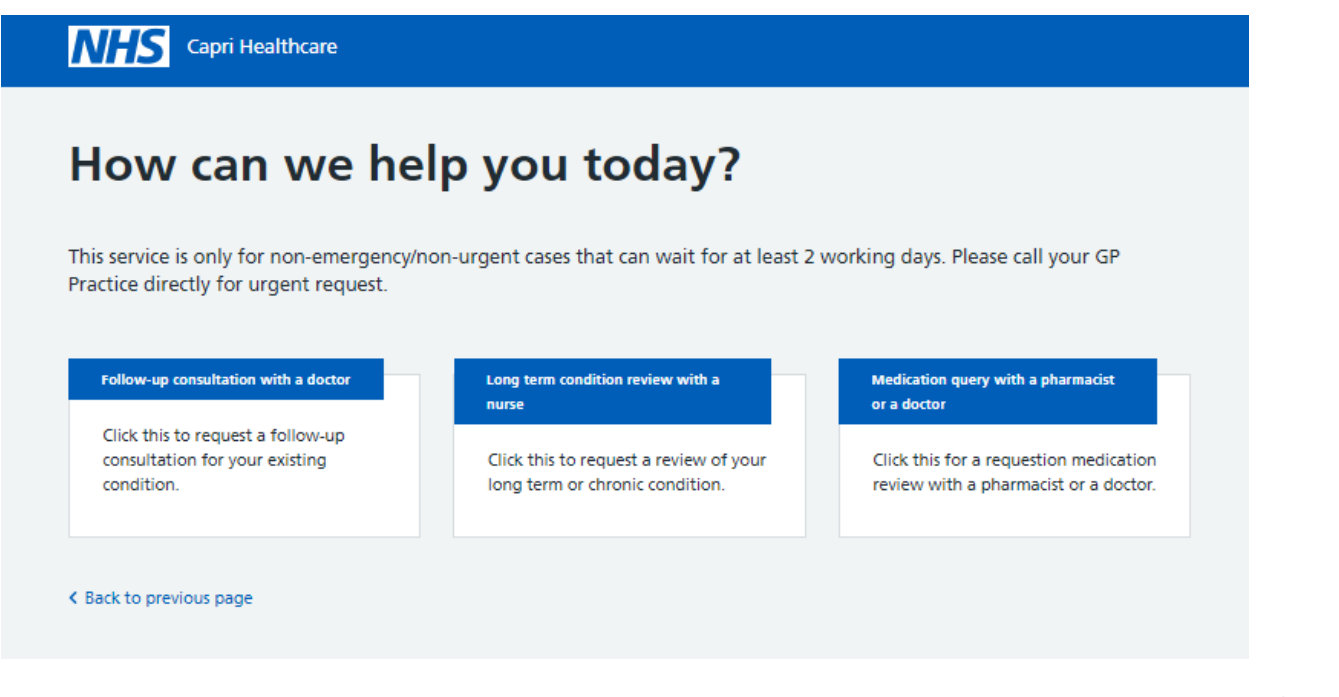

### **How can I provide feedback for v-Consult?**

Step 1: You can provide feedback for the v-Consult online consultation services. After submitting the consultation request ( Step 1 to Step 10.8) click on **Feedback**.

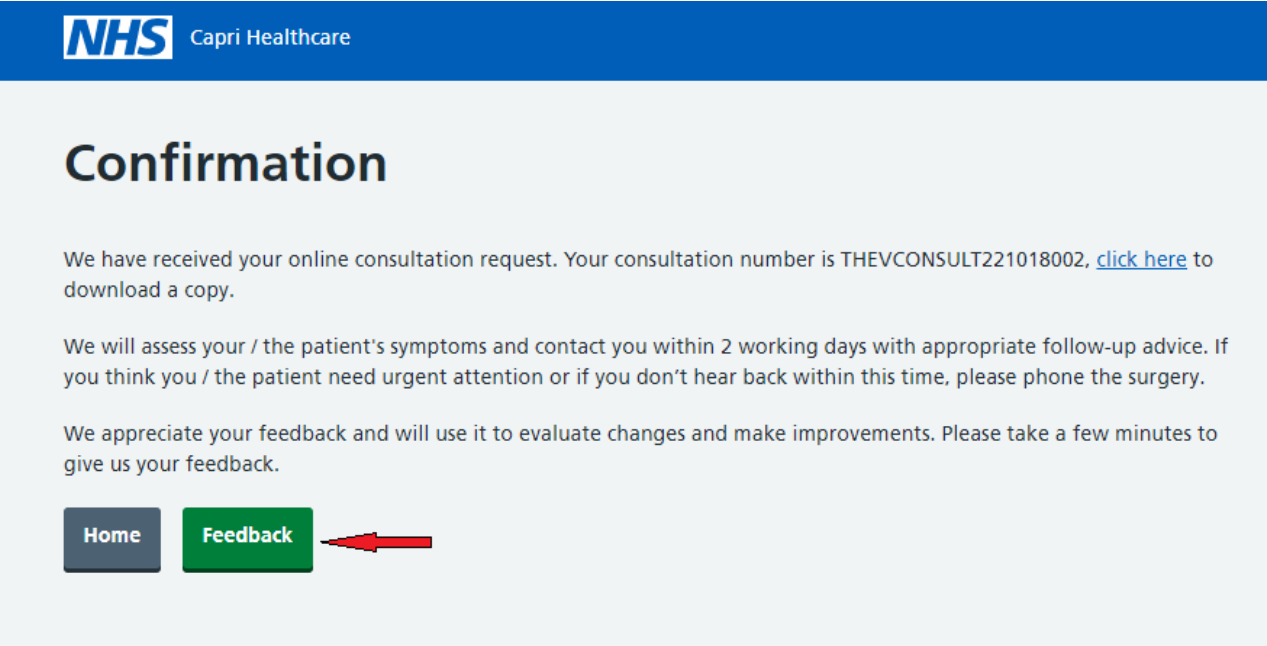

Step 2: Select the age group.

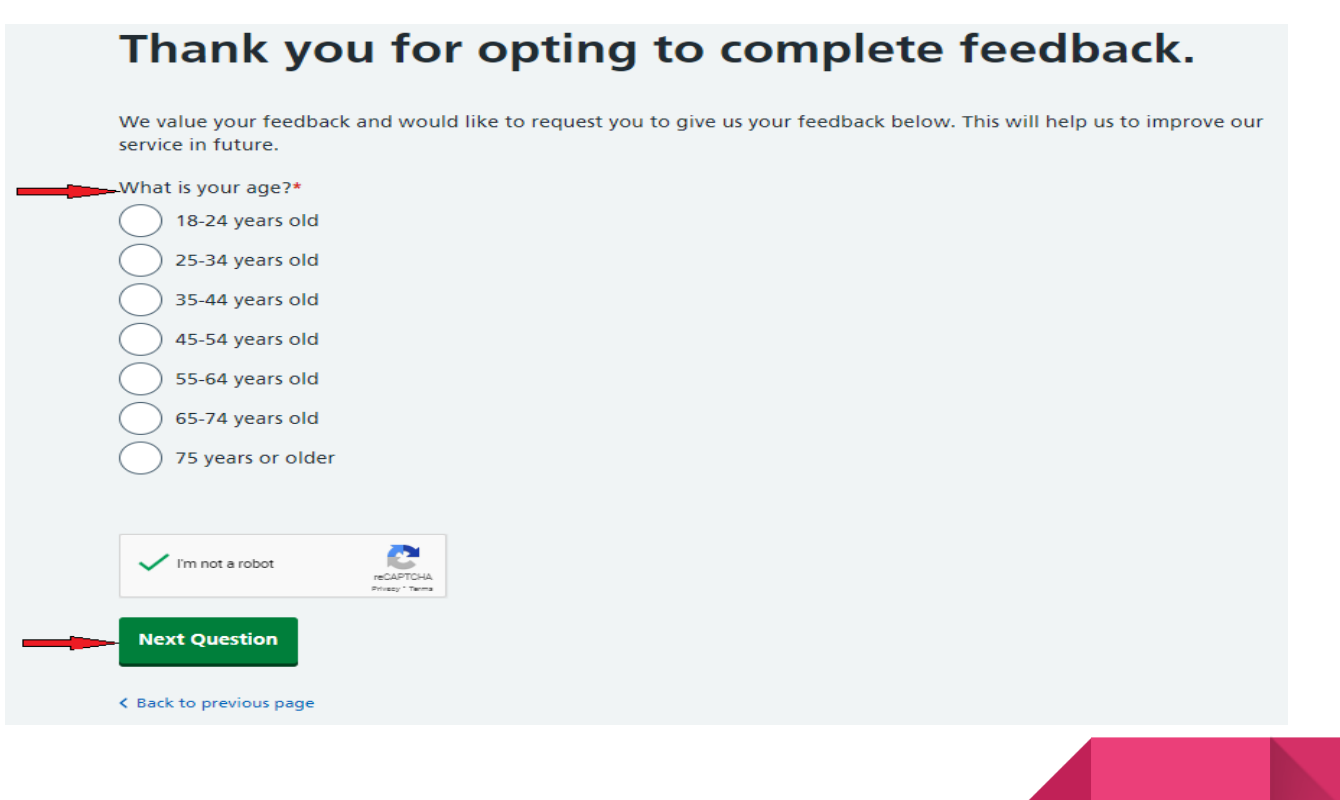

Step 3: Let us know how satisfied you are with the service.

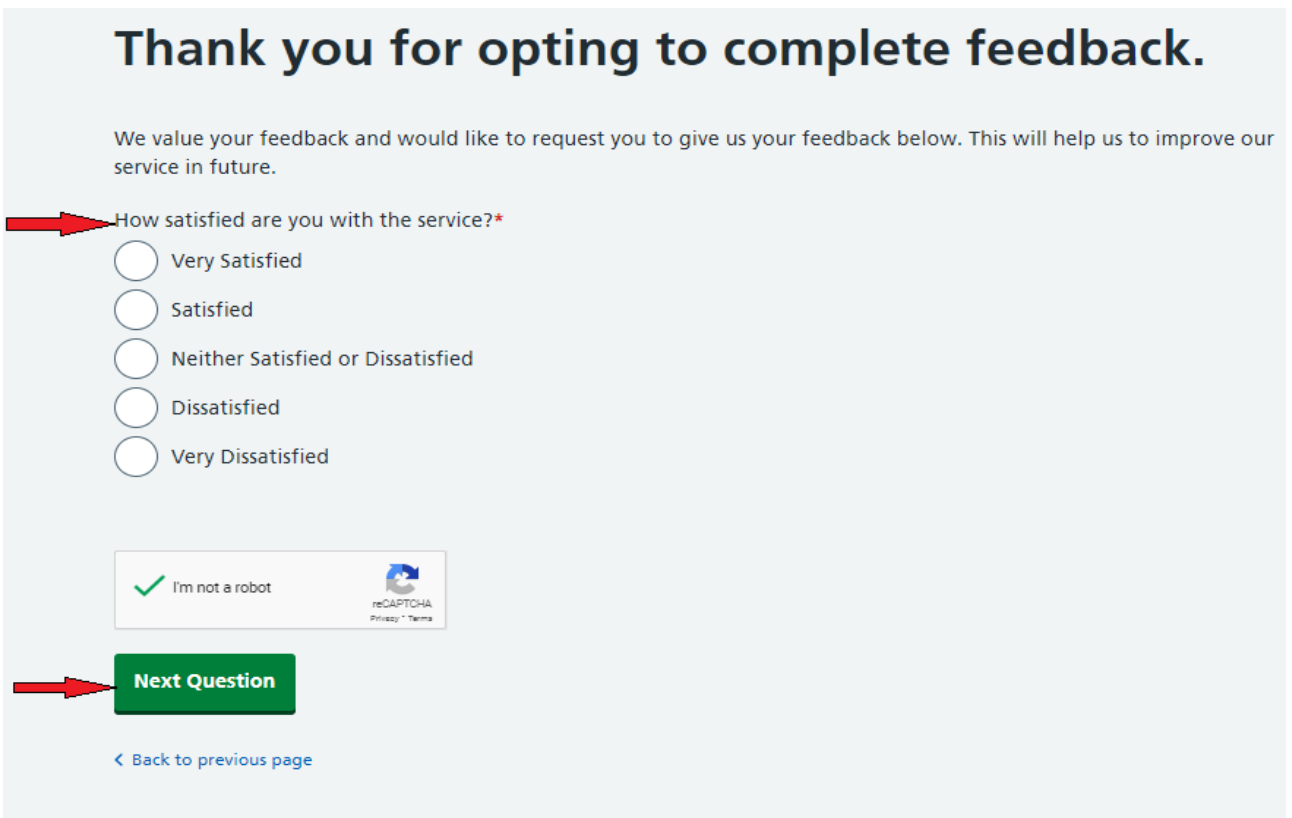

Step 4: Let us know your choice of consultation.

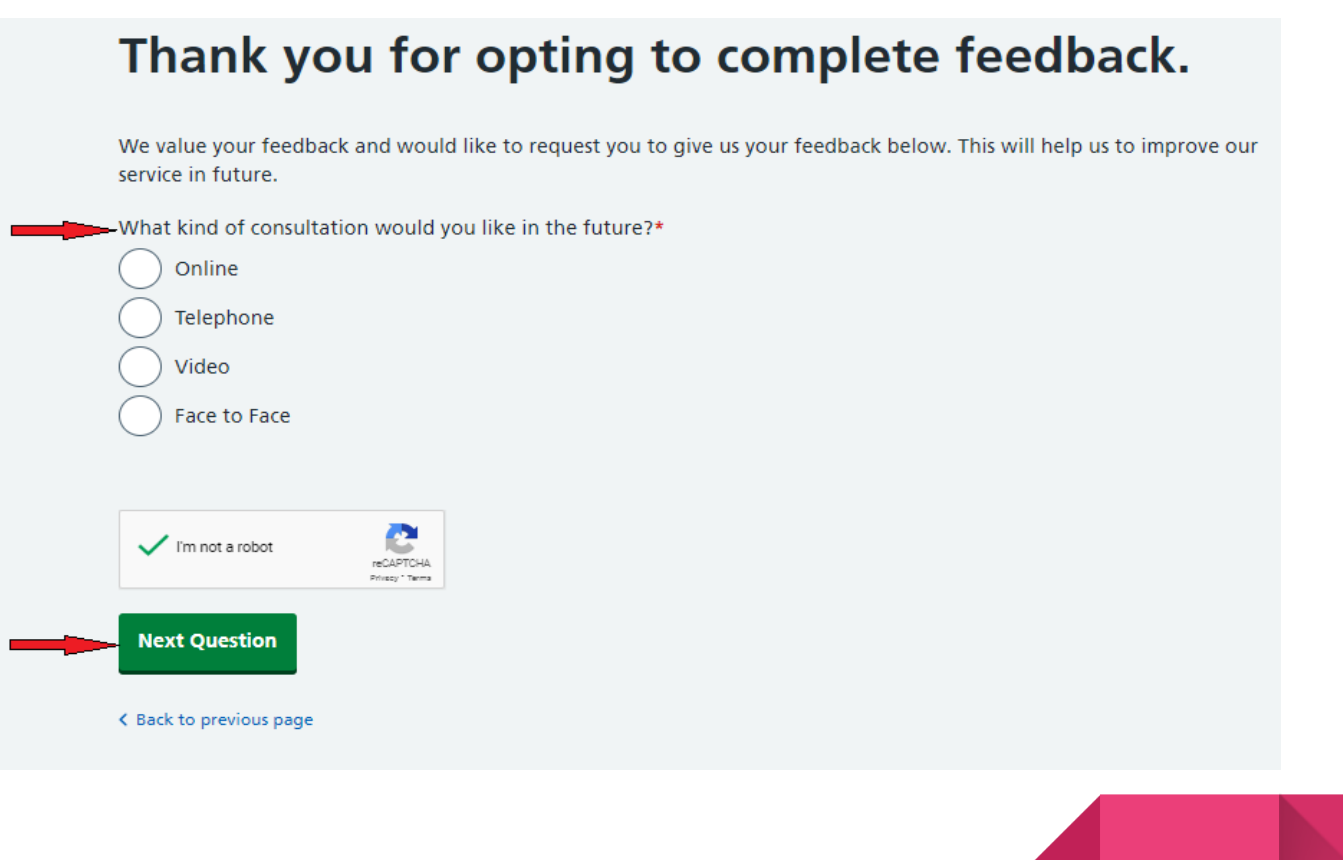

Step 5: Provide consent to the collection processing and use of your personal data and click on **Submit.**

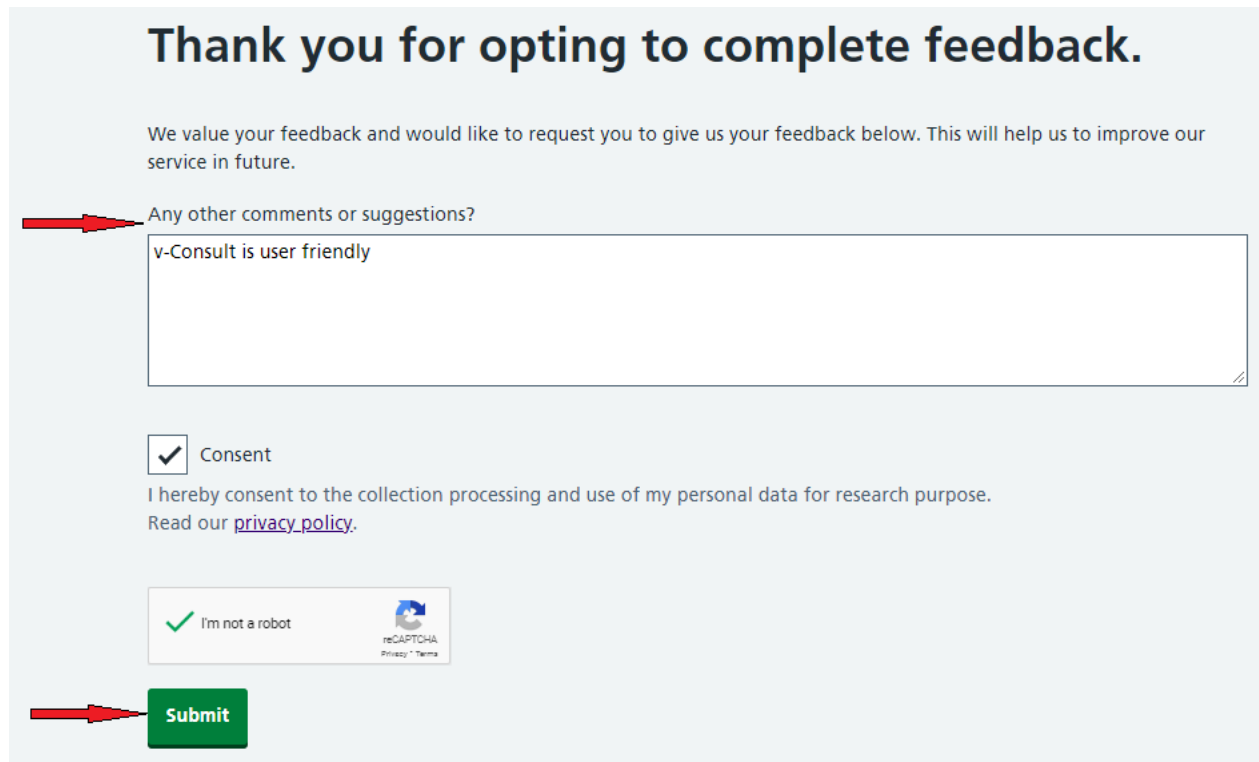

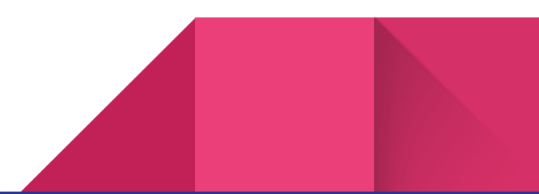

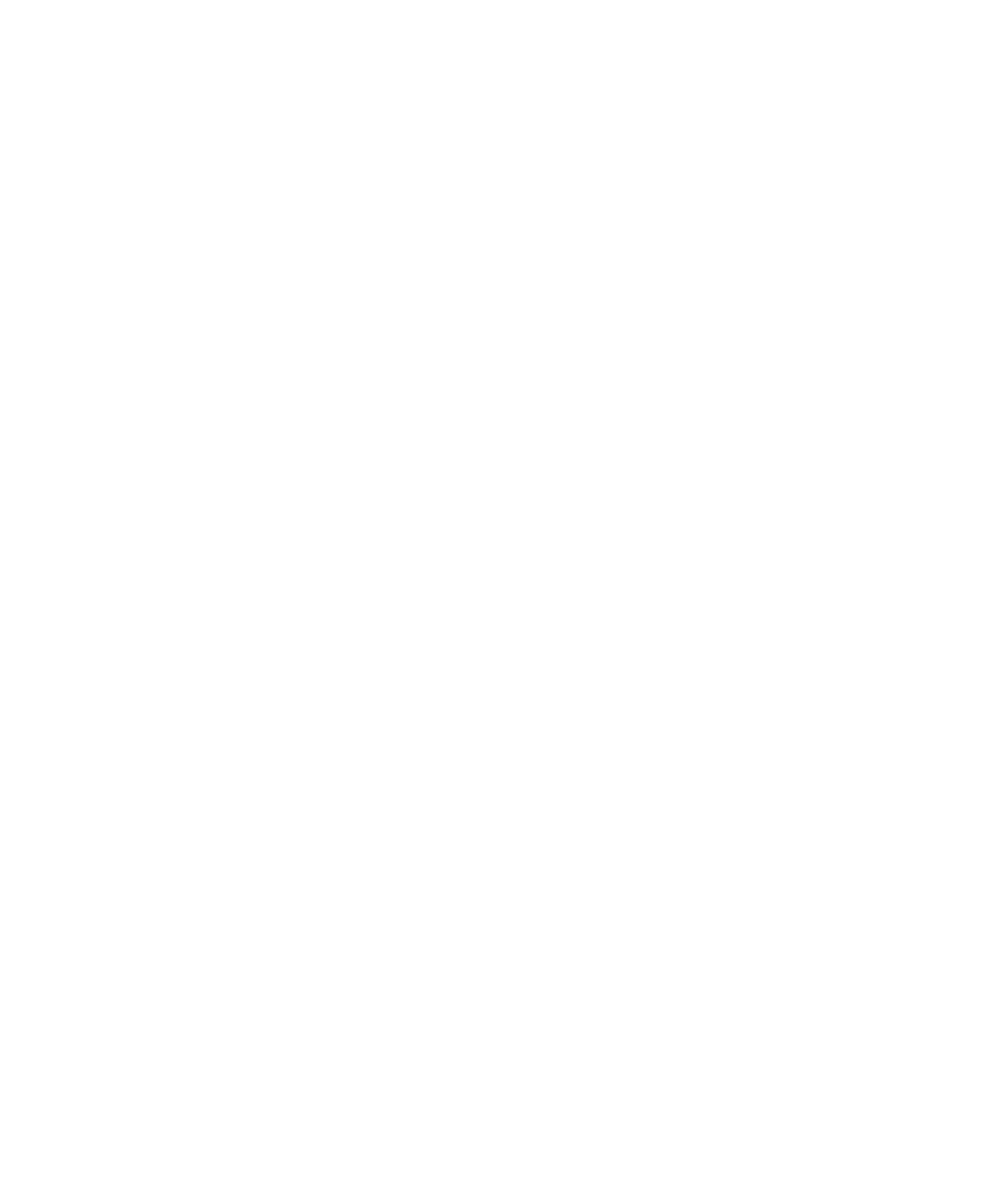

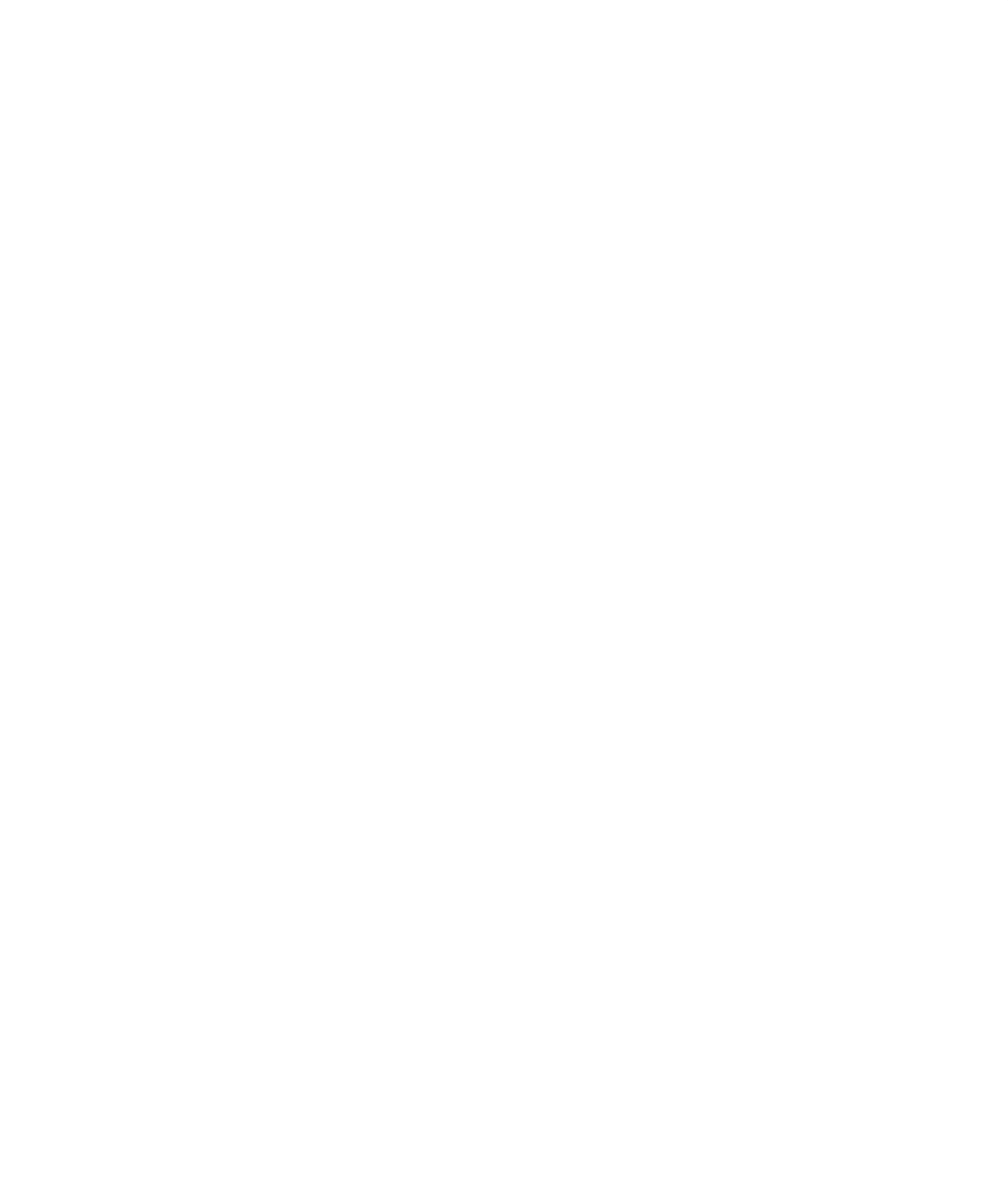

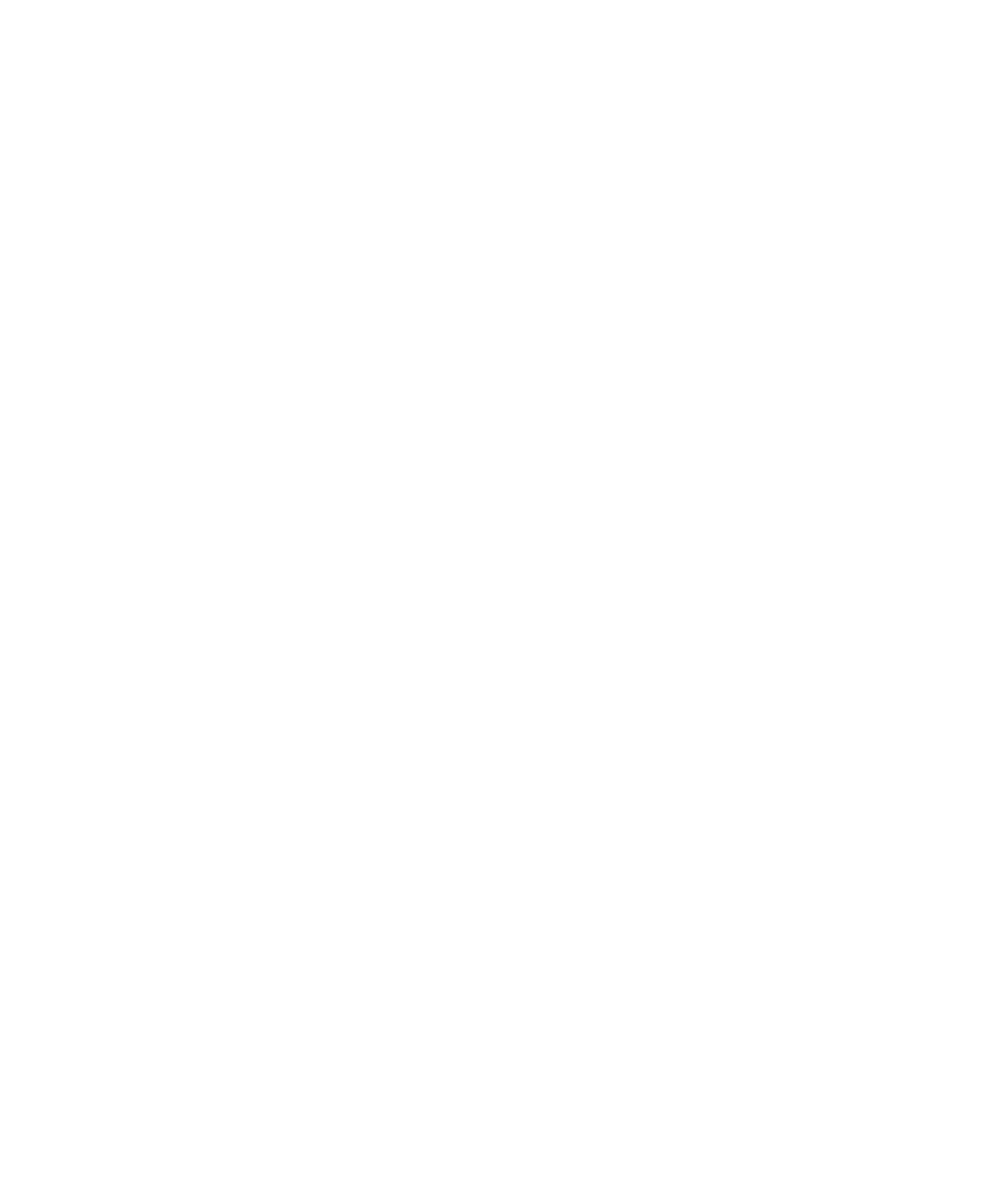